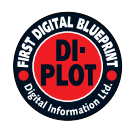

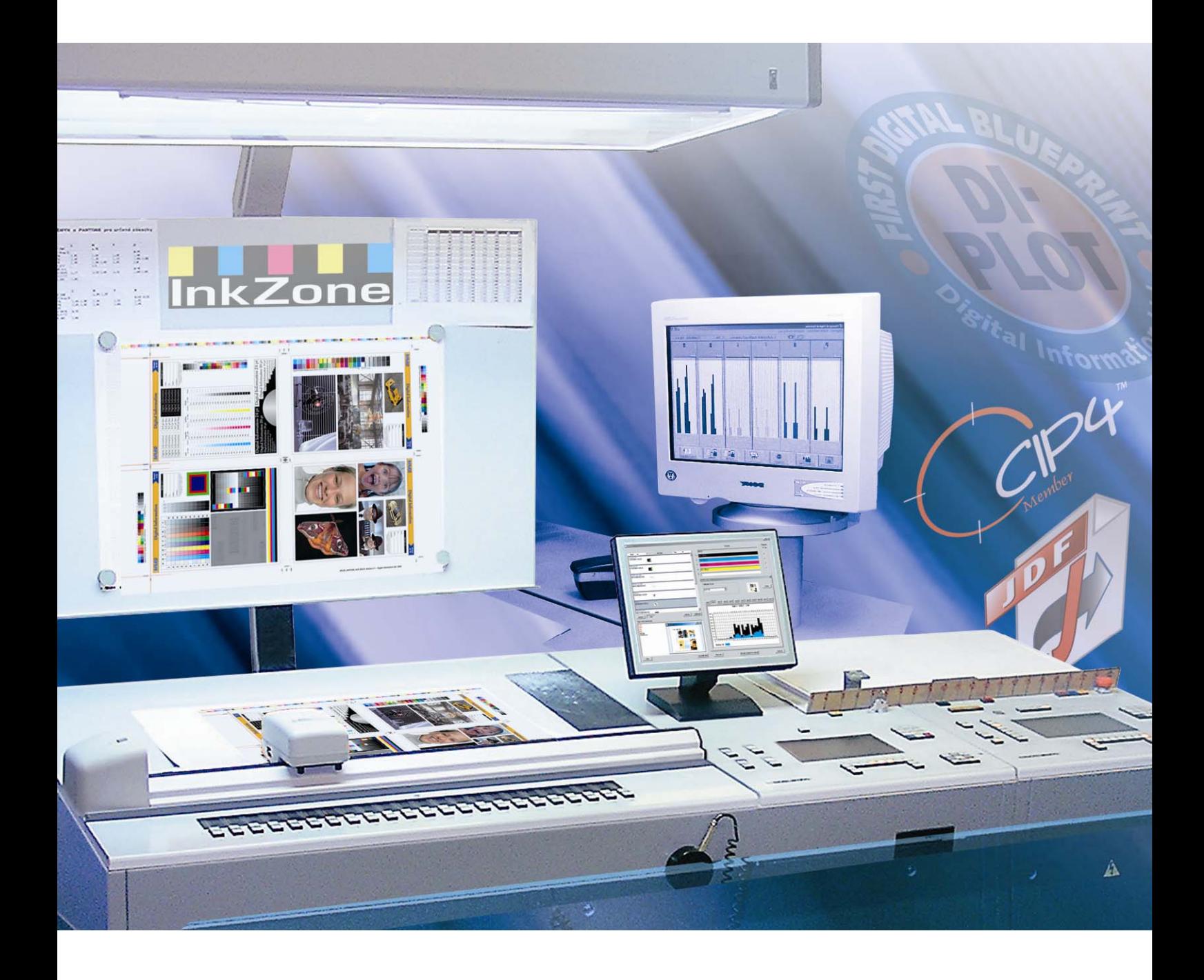

# **DI-Plot**

**Εγχειρίδιο εγκατάστασης και ρυθµίσεων**

Digital Information Ltd. Technoparkstrasse 1 CH-8005 Zürich

© Copyright by Digital Information Ltd. 2006

Τα πνευµατικά δικαιώµατα για αυτό το εγχειρίδιο ανήκουν στην Digital Information Ltd.

Όλα τα δικαιώµατα συµπεριλαµβανοµένων των δικαιωµάτων αναπαραγωγής και διανοµής, καθώς και αυτών της µετάφρασης, είναι κατοχυρωμένα. Απαγορεύεται η ολική ή μερική αναπαραγωγή με οποιοδήποτε τρόπο (εκτύπωση, φωτογραφία, μικροφίλμ ή άλλη μέθοδο) χωρίς έγγραφη άδεια, επίσης απαγορεύεται η φύλαξη, αναπαραγωγή, διανοµή µέσω ηλεκτρονικών συστηµάτων. Κάθε µη επιτρεπτή χρήση διώκεται και απαιτεί αποκατάσταση ζηµιών.

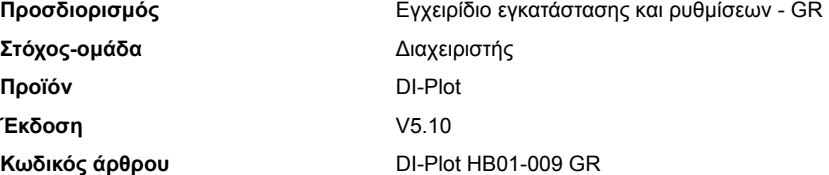

# **Πίνακας περιεχοµένων**

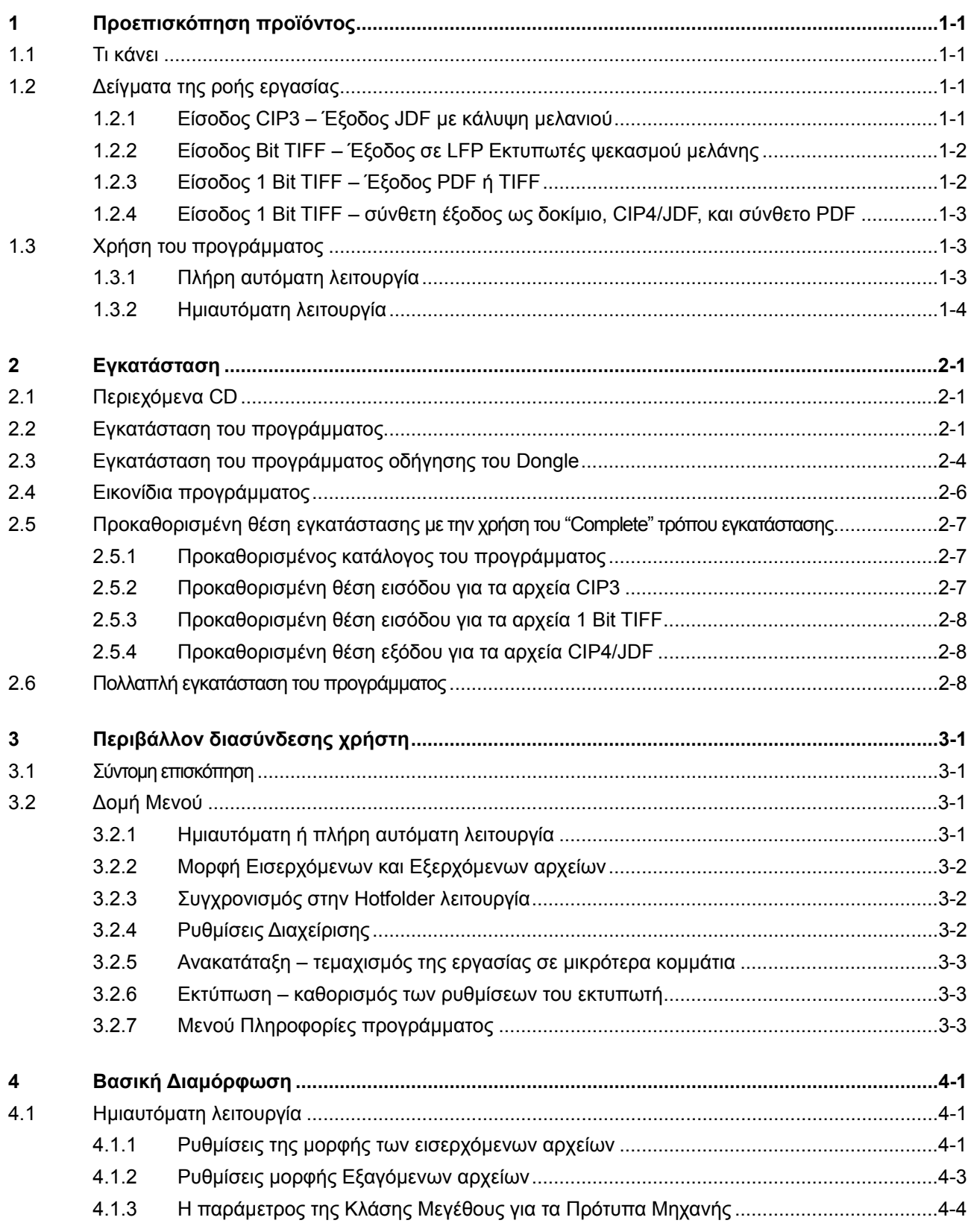

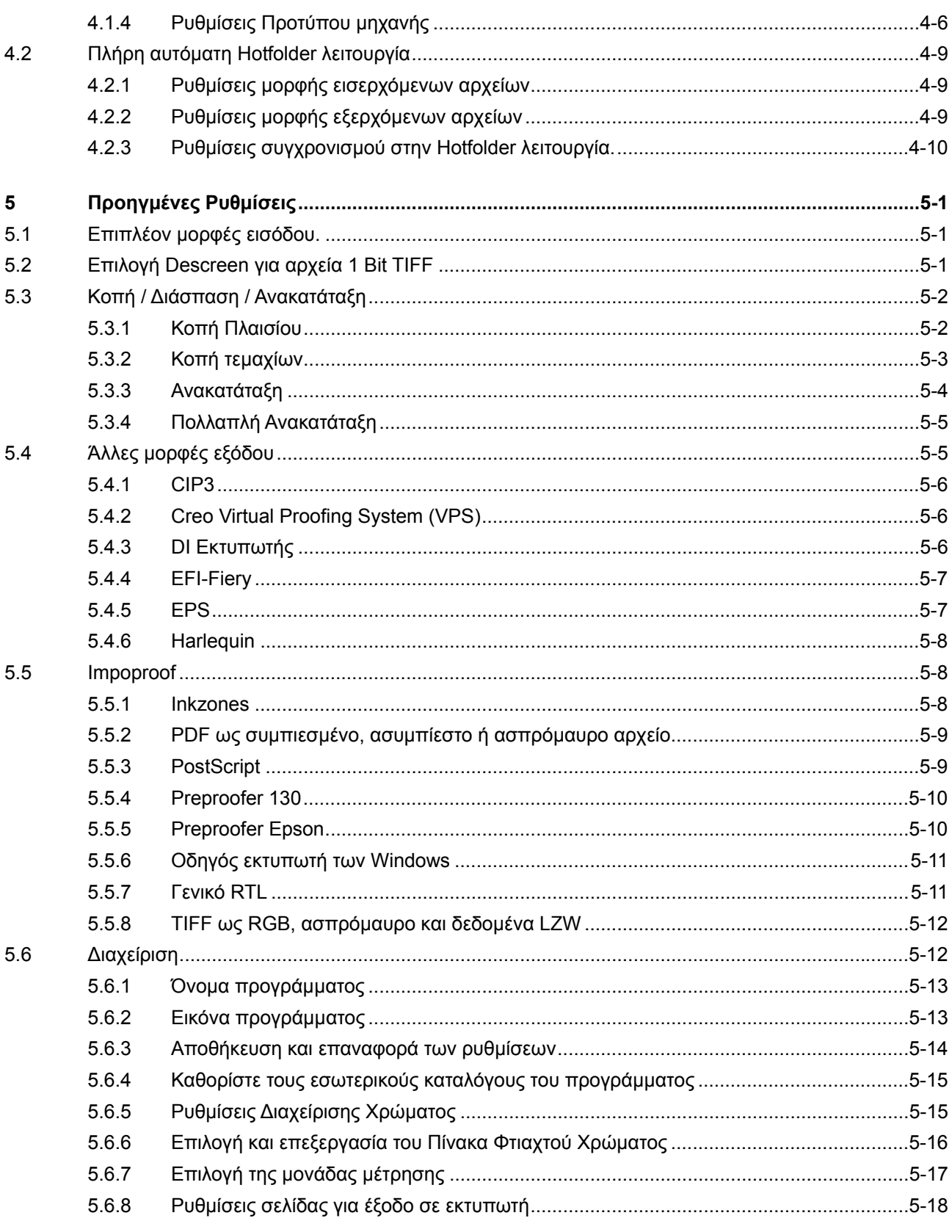

# **1 Προεπισκόπηση προϊόντος**

# **1.1 Τι κάνει**

Το πρόγραµµα δίνει ώθηση στην παραγωγικότητα της διακίνησης ανάµεσα στην εκτύπωση και την προεκτύπωση. Ένα µοναδικό σύνολο µετατροπής, και επεξεργασίας δοκιµίων µπορεί να διαβάσει οποιοδήποτε αρχείο που είναι γραµµένο σε µορφή 1 Bit TIFF, 8 Bit TIFF, ή CIP3/4 και να το µετατρέψει στην απαιτούµενη εξαγόµενη µορφή όπως CIP4/JDF, PDF, TIFF κτλ.

Με την δυνατότητα παραγωγής αρχείων σε διάφορες µορφές (format), το πρόγραµµα µπορεί να χειριστεί τις περισσότερες µάρκες εκτυπωτών ψεκασµού µελάνης. Αυτές οι εκτυπώσεις µπορούν να χρησιμοποιηθούν ως δοκίμια με αξιοπιστία 100%.

Το πρόγραµµα µπορεί να λειτουργεί είτε σε πλήρη αυτόµατη hotfolder λειτουργία ή σε ηµιαυτόµατη λειτουργία.

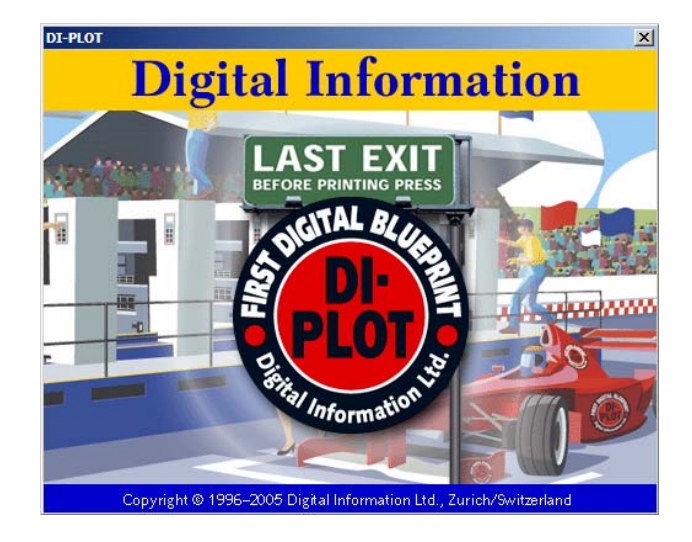

# **1.2 ∆είγµατα της ροής εργασίας**

# **1.2.1 Είσοδος CIP3 – Έξοδος JDF µε κάλυψη µελανιού**

Κατά την εγκατάσταση του προγράµµατος µε την στάνταρτ ρουτίνα, επιλέγεται εξ ορισµού η CIP3 σε CIP4/JDF ροή εργασίας:

Η εισερχόµενη µορφή είναι CIP3, τα επεξεργασµένα αρχεία εξάγονται σε CIP4/JDF.

Αλλάξτε χειροκίνητα τις ακόλουθες ρυθµίσεις:

- 1) Φάκελο για τα εισερχόµενα CIP3 αρχεία
- 2) Πρότυπα της µηχανής εκτύπωσης
- 3) Φάκελο για τα εξερχόµενα CIP4/JDF αρχεία
- **(1)** Ο server του τµήµατος προεκτύπωσης κατά την ροή εργασίας παράγει δεδοµένα CIP3
- **(2)** ∆ιαβάζει CIP3 και υπολογίζει τα δεδοµένα JDF για την µηχανή
- **(3)** Τα JDF δεδοµένα χρησιµοποιούνται για την προρύθµιση των µελανιών στην µηχανή

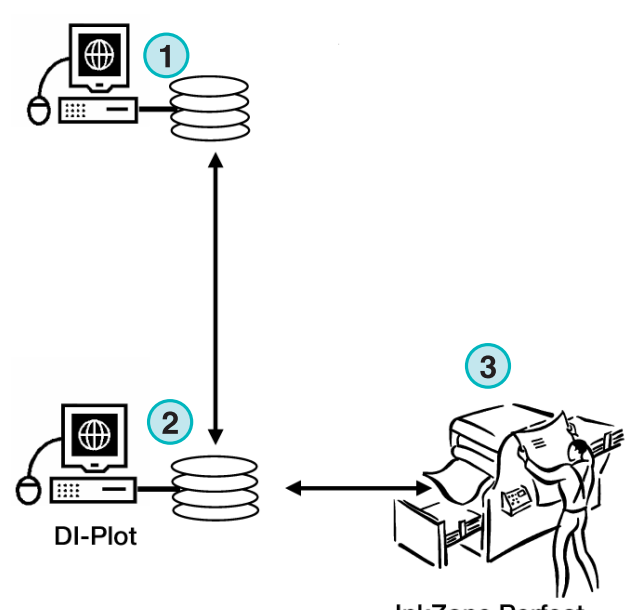

**InkZone Perfect** 

# **1.2.2 Είσοδος Bit TIFF – Έξοδος σε LFP Εκτυπωτές ψεκασµού µελάνης**

Ο server κατά την ροή εργασίας παραδίδει 1 Bit TIFF αρχεία για CTP ή CTF συσκευή. Το πρόγραµµα διαβάζει αυτά τα TIFF υψηλής ανάλυσης και τα εξάγει αµέσως δοκίµια σε ένα στάνταρτ εκτυπωτή ψεκασµού µελάνης.

Αλλάξτε χειροκίνητα τις ακόλουθες ρυθµίσεις:

- 1) Φάκελο για τα εισερχόµενα 1 Bit TIFF αρχεία
- 2) 1 Bit TIFF µορφή
- 3) Windows printer spooler (ουρά εκτύπωσης) ως µία θέση εξόδου προς τον συνδεµένο LFP εκτυπωτή ψεκασµού µελάνης
- 4) Τα προφίλ ICC για την ∆ιαχείριση Χρωµάτων
- **(1)** Ο server του τµήµατος προεκτύπωσης κατά την ροή εργασίας παράγει 1 Bit TIFF αρχεία για CTP/CTF
- **(2)** Το πρόγραµµα διαβάζει τα 1 Bit TIFF αρχεία και τυπώνει δοκίµια σε ένα LFP εκτυπωτή ψεκασµού µελάνης
- **(3)** ∆οκίµιο

# **1.2.3 Είσοδος 1 Bit TIFF – Έξοδος PDF ή TIFF**

Το πρόγραµµα µπορεί επίσης να δηµιουργεί σύνθετα PDF/TIFF αρχεία από 1 Bit TIFF δεδοµένα.

Αλλάξτε χειροκίνητα τις ακόλουθες ρυθµίσεις:

- 1) Φάκελο για τα εισερχόµενα 1 Bit TIFF αρχεία
- 2) 1 Bit TIFF format
- 3) Μορφή εξαγόµενων και φάκελο εξαγόµενων
- 4) Τα προφίλ ICC για την ∆ιαχείριση Χρωµάτων
- **(1)** Ο server του τµήµατος προεκτύπωσης κατά την ροή εργασίας παράγει 1 Bit TIFF αρχεία για CTP/CTF
- **(2)** Το πρόγραµµα διαβάζει1 Bit TIFF αρχεία και δηµιουργεί ένα σύνθετο PDF / TIFF
- **(3)** Σύνθετο PDF / TIFF

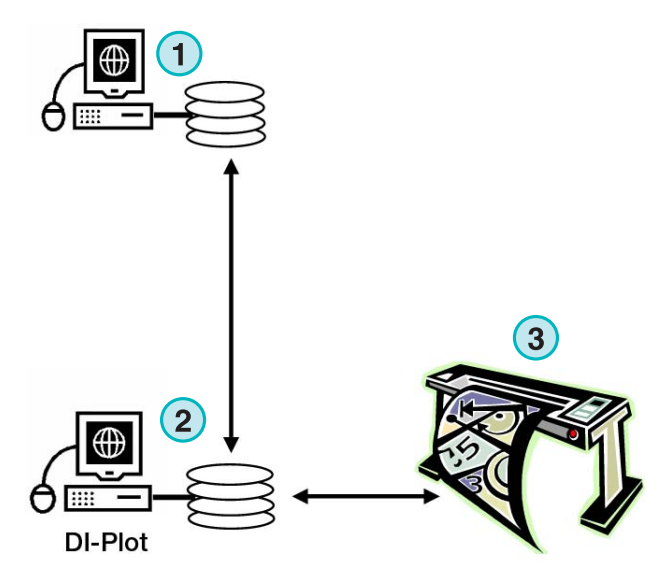

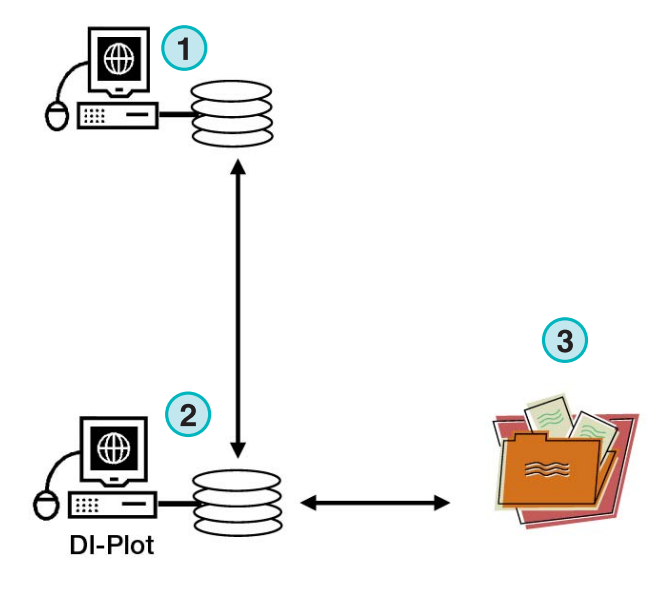

# **1.2.4 Είσοδος 1 Bit TIFF – σύνθετη έξοδος ως δοκίµιο, CIP4/JDF, και σύνθετο PDF**

Το πρόγραµµα µεταφράζει 1 Bit TIFF αρχεία σε CIP4/JDF αρχεία. Τα CIP4/JDF δεδοµένα χρησιµοποιούνται για την προρύθµιση των µελανιών µιας offset µηχανής εκτύπωσης. Επιπλέον, παράγεται ένα δοκίµιο σε έναν LFP εκτυπωτή ψεκασµού µελανής. Για µια γρήγορη εξέταση, ένα χαµηλής ανάλυσης PDF µπορεί να εµφανίζεται στην οθόνη του υπολογιστή.

- **(1)** Ο server του τµήµατος προεκτύπωσης κατά την ροή εργασίας παράγει 1 Bit TIFF αρχεία για CTP/CTF
- **(2)** Το πρόγραµµα διαβάζει 1 Bit TIFF αρχεία και παράγει δοκίµιο, ένα CIP4/JDF και ένα σύνθετο PDF
- **(3)** CIP4/JDF για την προρύθµιση των µελανιών της µηχανής
- **(4)** PDF
- **(5)** ∆οκίµιο στον LFP εκτυπωτή

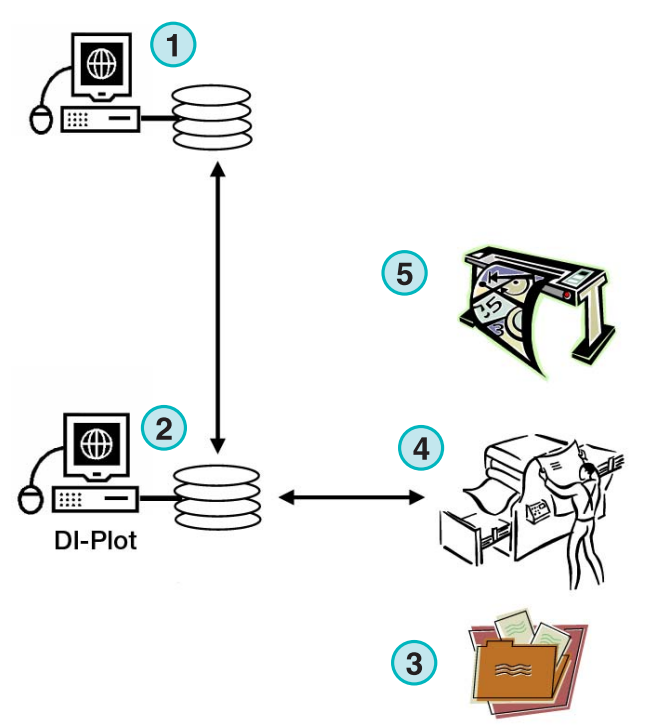

# **1.3 Χρήση του προγράµµατος**

#### **1.3.1 Πλήρη αυτόµατη λειτουργία**

Το πρόγραµµα µπορεί να διαµορφωθεί για να εκτελείται σε Hotfolder λειτουργία χωρίς καµία επίβλεψη. Τα CIP3 ή 1 Bit TIFF αρχεία που έρχονται κατά την ροή της εργασίας από τον server του τµήµατος προεκτύπωσης τοποθετούνται µέσα στο Hotfolder, από όπου θα λάβουν περαιτέρω επεξεργασία

Αναλόγως της διαµόρφωσης που έχει γίνει, το πρόγραµµα µπορεί να εξάγει αρχεία σε διάφορες µορφές, π.χ. CIP4/JDF, TIFF, PDF, ή να κάνει µια εκτύπωση σε έναν LFP εκτυπωτή ψεκασµού µελάνης.

Η µπλε µπάρα που κινείται διαρκώς από την µια πλευρά στην άλλη **(1)** δείχνει ότι η πλήρη Hotfolder λειτουργία είναι ενεργή.

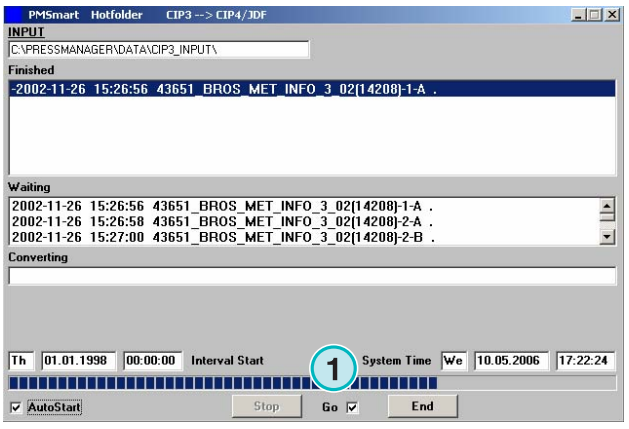

# **1.3.2 Ηµιαυτόµατη λειτουργία**

Όταν το πρόγραµµα εκτελείται σε ηµιαυτόµατη λειτουργία, για να µετατραπεί µια εργασία πρέπει να επιλεχθεί από τον χρήστη **(1)**. Η εξαγόµενη µορφή µπορεί να είναι CIP4/JDF, TIFF, PDF, ή ένα δοκίµιο σε έναν Εκτυπωτή ψεκασµού µελάνης.

Η ηµιαυτόµατη λειτουργία πρέπει να επιλέγεται µόνο για την διαµόρφωση του προγράµµατος ή για δόκιµες λειτουργικότητας.

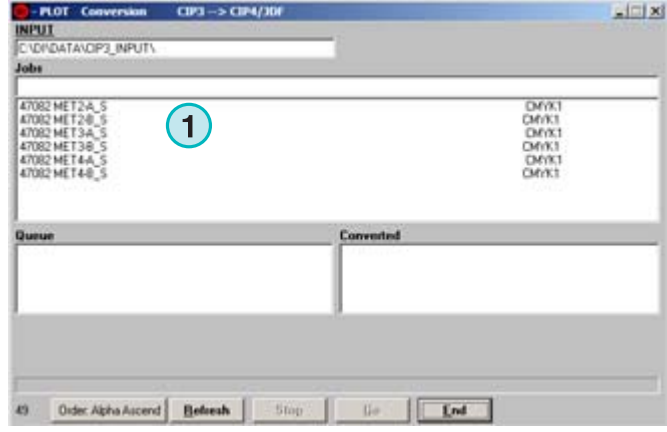

# **2 Εγκατάσταση**

# **2.1 Περιεχόµενα CD**

Το CD που σας παρέχεται περιέχει το πρόγραµµα εγκατάστασης του λογισµικού και αρκετά PDF εγχειρίδια τα οποία βοηθούν τον χρήστη στην ρύθµιση και χρήση του προγράµµατος.

# CD

# **2.2 Εγκατάσταση του προγράµµατος**

Εισάγετε το CD του προγράµµατος. Η λειτουργία αυτόµατης εκκίνησης θα φορτώσει το πρόγραµµα εγκατάστασης. Επιλέξτε **(1)** την εγκατάσταση του προγράµµατος.

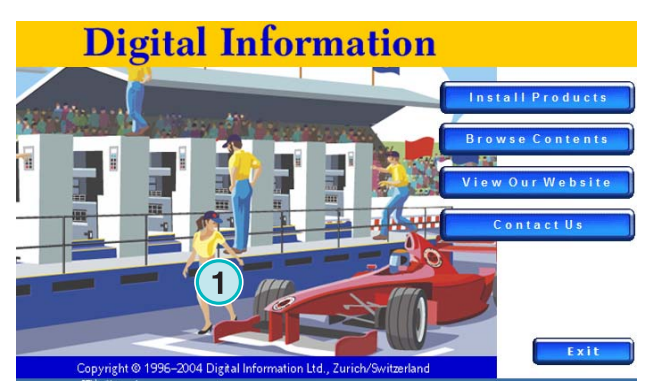

Επιλέξτε την γλώσσα που προτιµάτε και πατήστε [ Next ].

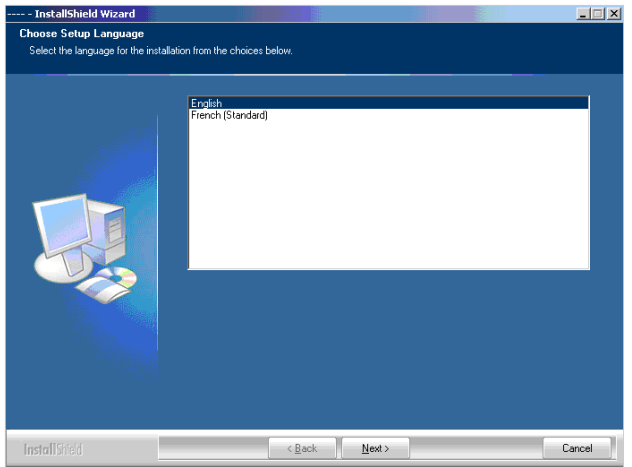

Επιλέξτε [ Next ].

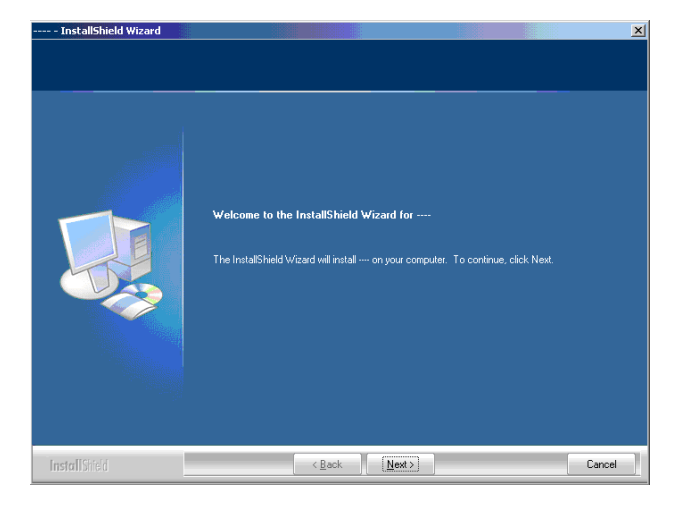

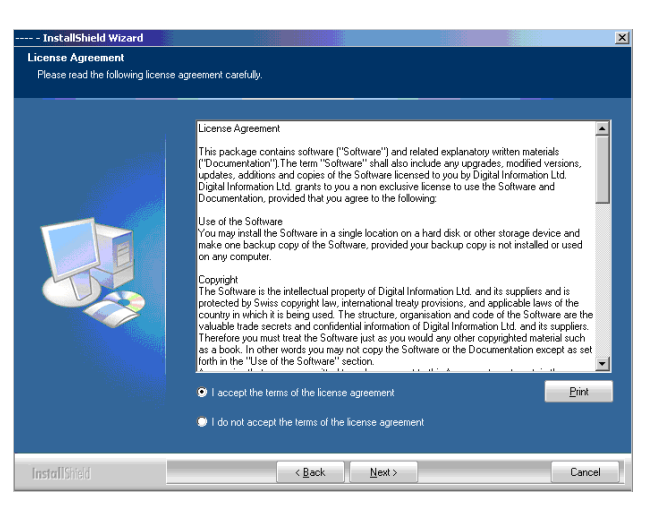

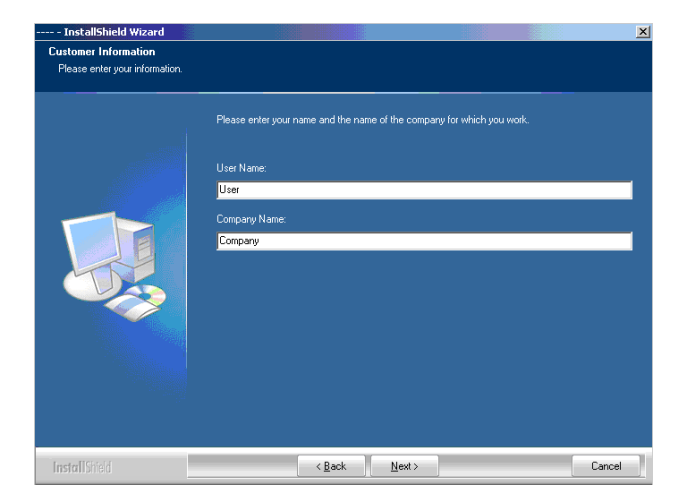

DI-Plot HB01-009 GR DI-Plot HB01-009 GR

∆ιαβάστε την άδεια χρήσης προσεχτικά. Για να συνεχίσετε πατήστε [ Next ].

Εισάγετε το όνοµα χρήστη και της εταιρίας και συνεχίστε µε [ Next ].

Για τύπο εγκατάστασης επιλέξτε "Complete" **(1)** και συνεχίστε µε [ Next ].

Προτείνουµε την χρήση του προγράµµατος εγκατάστασης σε "Complete" λειτουργία **(1)**.

Προχωρηµένοι χρήστες µπορούν να προτιµήσουν την "Custom" **(2)** λειτουργία για εγκατάσταση όπου οι διαθέσιµες επιλογές µπορούν να ρυθµιστούν µε ακρίβεια. Για παράδειγµα µπορεί να επιλεχθεί ο κατάλογος όπου θα γίνει η εγκατάσταση.

Επιλέξτε το κατάλληλο πρότυπο µηχανής εκτύπωσης για την εγκατάσταση σας **(1)**. Το πρότυπο περιέχει τις παραµέτρους της µηχανής εκτύπωσης, όπως τον αριθµό των κλειδιών µελανείου ανά µονάδα, σχήµα εκτύπωσης κτλ.

Πατήστε [ Next ] για να συνεχίσετε.

Αν δεν µπορείτε να βρείτε το πρότυπο για την µηχανή σας, επιλέξτε αντί αυτού το "generic press template" **(1)** και συνεχίστε την εγκατάσταση.

#### **Σηµείωση**

Το γενικό πρότυπο µηχανής εκτύπωσης µπορεί εύκολα να τροποποιηθεί ώστε να ταιριάζει µε τις παραµέτρους της µηχανής όπως ο αριθµός κλειδιών µελανείου, σχήµα εκτύπωσης κτλ.

Πατήστε [ Next ] για να συνεχίσετε.

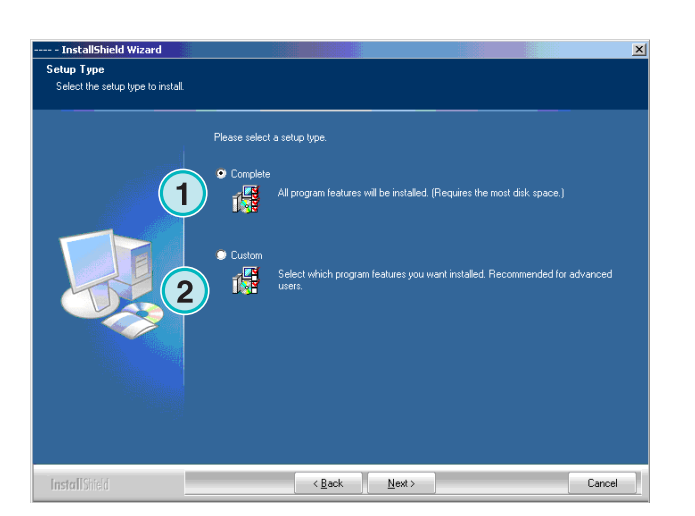

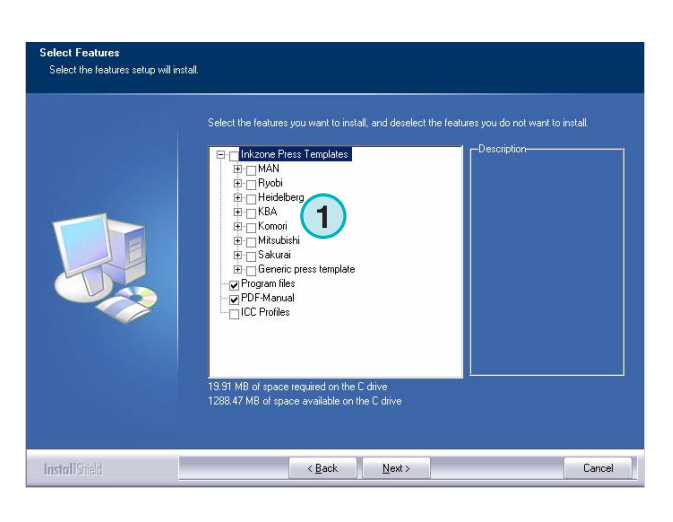

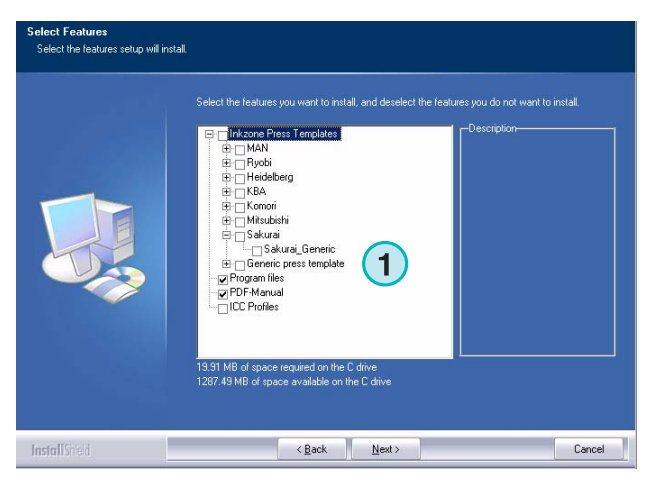

Πατήστε [ Next ] για να ξεκινήσει η διαδικασία εγκατάστασης

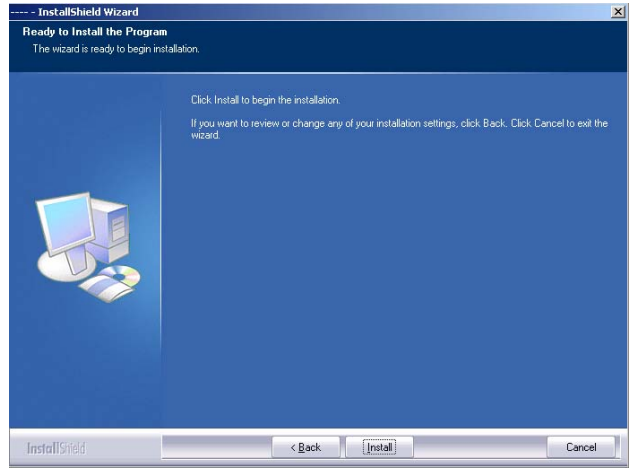

Το πρόγραµµα έχει εγκατασταθεί! Κάντε κλικ στο checkbox **(1)** εάν το πρόγραµµα οδήγησης για το κλειδί (DONGLE) πρέπει να εγκατασταθεί. Αυτό είναι απαραίτητο αν το πρόγραµµα εγκαθίσταται για πρώτη φορά.

Συνεχίστε µε [ Finish ].

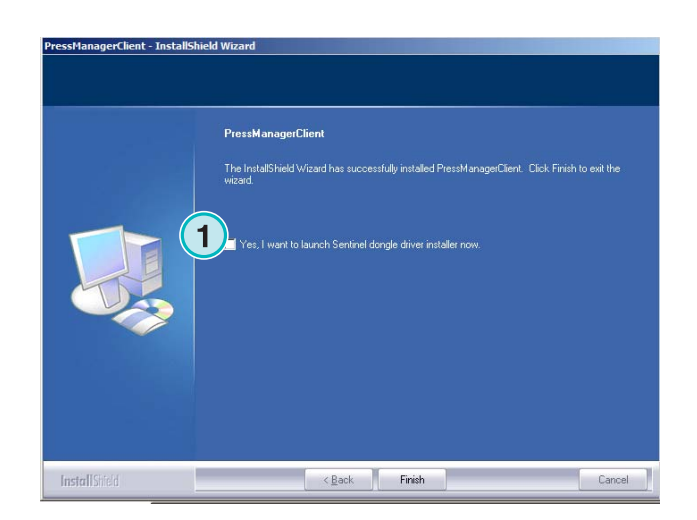

# **2.3 Εγκατάσταση του προγράµµατος οδήγησης του Dongle**

Εάν στο τέλος της διαδικασίας εγκατάστασης η επιλογή "Install Sentinel dongle driver" είναι επιλεγµένη, ξεκινάει το πρόγραµµα εγκατάστασης οδηγού του dongle.

Συνεχίστε µε [ Next ].

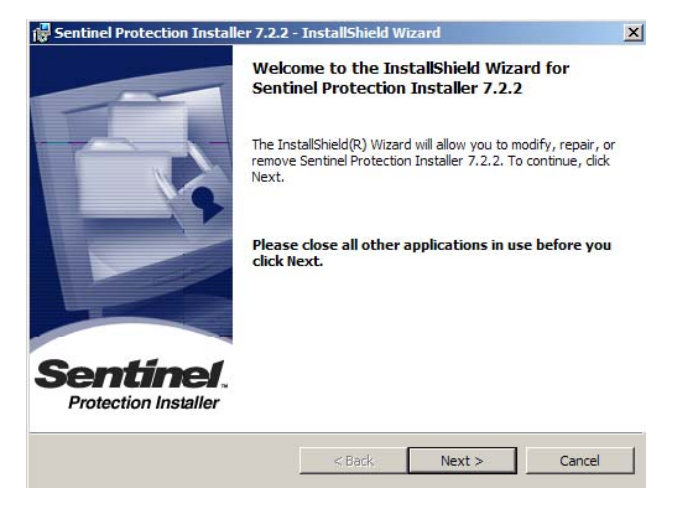

∆ιαβάστε προσεχτικά την άδεια χρήσης. Για να συνεχίσετε πατήστε [ Next ].

Επιλέξτε "Complete" **(1)** και συνεχίζετε µε [ Next ].

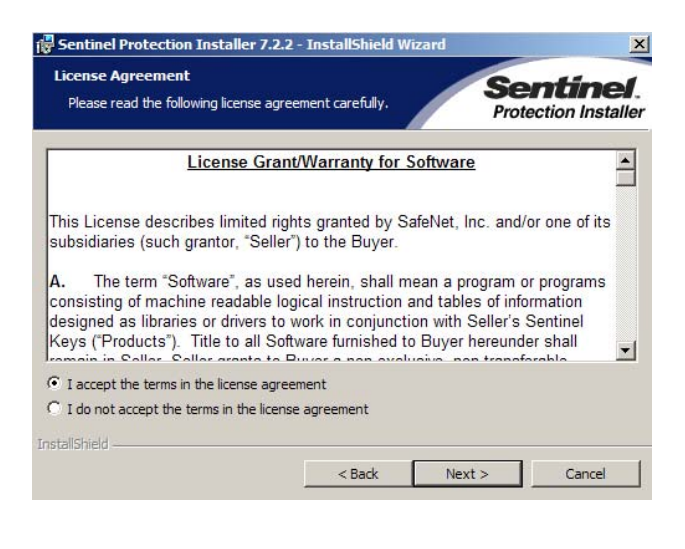

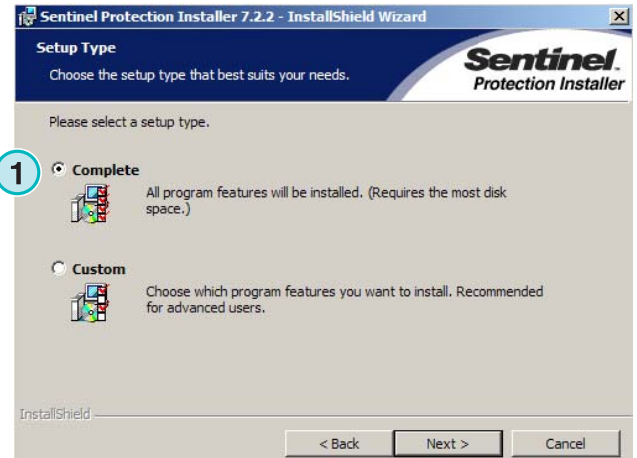

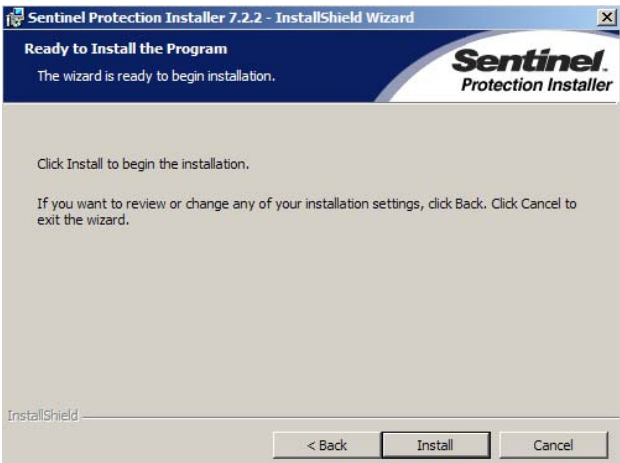

Κάντε κλικ στο [ Install ] για να ξεκινήσει η εγκατάσταση των αρχείων του προγράµµατος οδήγησης του dongle.

Θα ερωτηθείτε εάν το πρόγραµµα οδήγησης του Dongle πρέπει να εγκατασταθεί σε "server mode".

Κάντε κλικ στο [ No ] για να απενεργοποιήσετε αυτήν την λειτουργία.

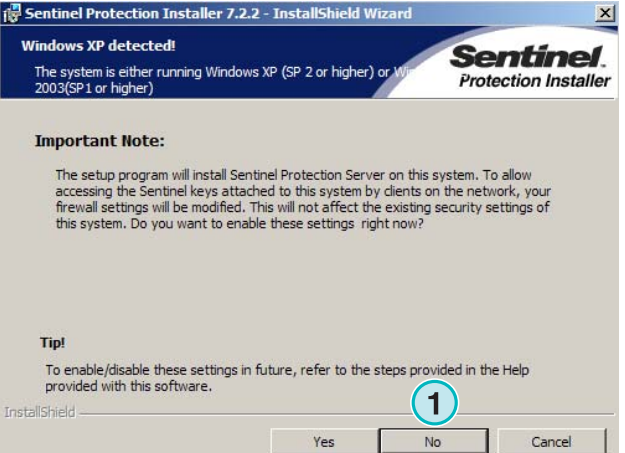

Το πρόγραµµα οδήγησης του dongle έχει εγκατασταθεί!

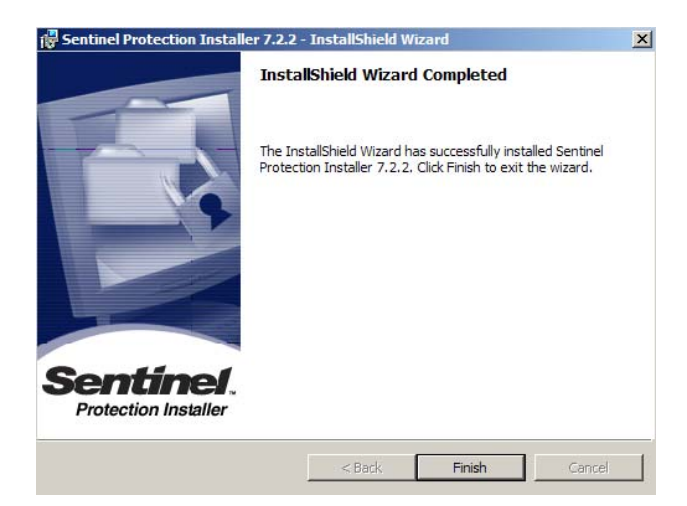

# **2.4 Εικονίδια προγράµµατος**

Ένα εικονίδιο έχει τοποθετηθεί στην επιφάνεια εργασίας**(1)** και ένα στο µενού έναρξη –προγράµµατα.

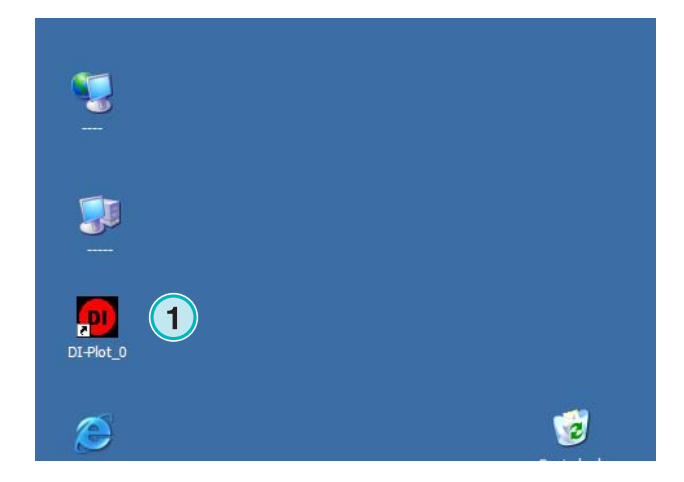

# **2.5 Προκαθορισµένη θέση εγκατάστασης µε την χρήση του "Complete" τρόπου εγκατάστασης**

Κατά την εγκατάσταση του προγράµµατος µε τον "Complete" τρόπο εγκατάστασης **(1)**, δηµιουργούνται διάφοροι κατάλογοι:

- a) ένας Hotfolder κατάλογος για τα εισερχόµενα CIP3 ή 1 Bit TIFF αρχεία από τον server του τµήµατος προεκτύπωσης
- b) ένας κατάλογος εξόδου για τα παραγόµενα µεταποιηµένα αρχεία
- c) Συγκεκριµένοι κατάλογοι του προγράµµατος για τα αρχεία διαµόρφωσης, προσωρινών αρχείων κτλ.

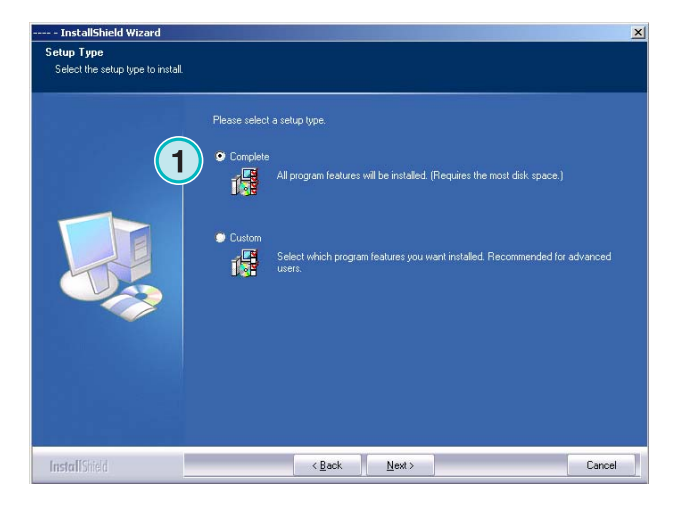

# **2.5.1 Προκαθορισµένος κατάλογος του προγράµµατος**

Η θέση για τον κατάλογο όπου είναι εγκατεστηµένο το πρόγραµµα παρουσιάζεται εδώ **(1)**.

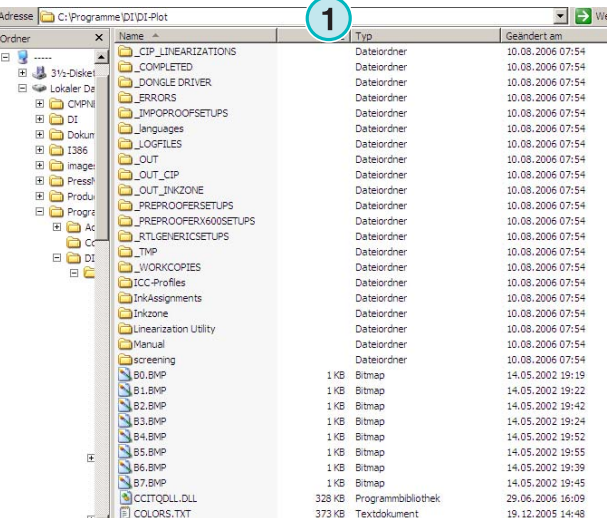

# **2.5.2 Προκαθορισµένη θέση εισόδου για τα αρχεία CIP3**

Ο προκαθορισµένος φάκελος Hotfolder για τα αρχεία CIP3 που έρχονται κατά την ροή της εργασίας από το τµήµα προεκτύπωσης βρίσκεται εδώ **(1)**.

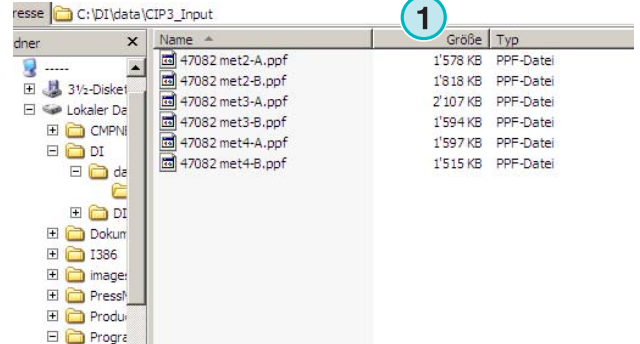

# **2.5.3 Προκαθορισµένη θέση εισόδου για τα αρχεία 1 Bit TIFF**

Ο προκαθορισµένος φάκελος Hotfolder για τα αρχεία 1 Bit TIFF που έρχονται κατά την ροή της εργασίας από το τµήµα προεκτύπωσης βρίσκεται εδώ **(1)**.

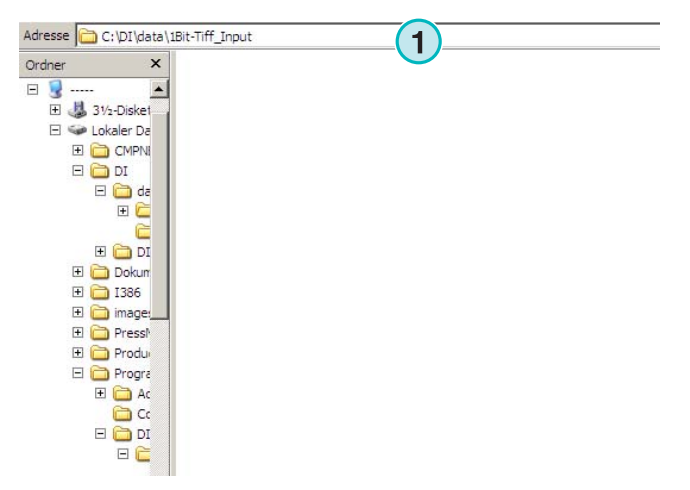

## **2.5.4 Προκαθορισµένη θέση εξόδου για τα αρχεία CIP4/JDF**

Το πρόγραµµα εξάγει τα επεξεργασµένα CIP4/JDF αρχεία προς τον κατάλογο της µηχανής εκτύπωσης

Όπως παρουσιάζεται στο παράδειγµα δεξιά, τα δεδοµένα που δηµιουργήθηκαν για µια µηχανή MAN Roland 700 θα τοποθετηθούν στον δικό της φάκελο, που ως εκ τούτου αποκαλείται R700.

Κατά την εγκατάσταση, δηµιουργείται εξ ορισµού ένας φάκελος εξόδου, σύµφωνα µε τη µηχανή εκτύπωσης που επιλέχθηκε. Αυτός ο φάκελος εξόδου εγκαθίσταται πάντοτε στον φάκελο \data.

Για να αλλάξετε τον CIP4/JDF κατάλογο εξόδου, χρησιµοποιήστε τον Inkzone επεξεργαστή Πρότυπου Μηχανής.

# **2.6 Πολλαπλή εγκατάσταση του προγράµµατος**

Η αρχιτεκτονική του προγράµµατος καθιστά εφικτή την εγκατάσταση του αρκετές φορές σε διαφορετικούς καταλόγους. Κάθε µια από αυτές µπορεί να ρυθµιστεί ξεχωριστά και να εκτελούνται όλες ταυτόχρονα

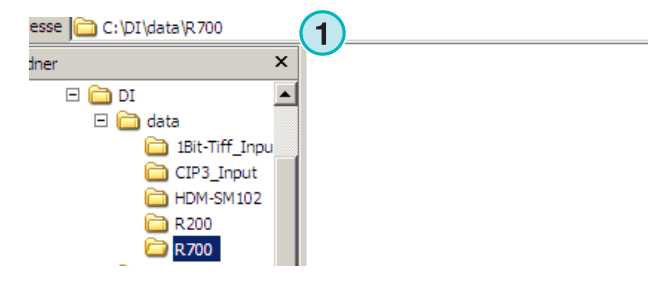

Για να κάνετε µια επιπρόσθετη εγκατάσταση, εκτελέστε ξανά το πρόγραµµα εγκατάστασης και διαλέξτε την πρώτη επιλογή **(1)**.

Σε αυτό το παράθυρο, διαλέξτε την δεύτερη επιλογή

Πατήστε [ Next ] για να συνεχίσετε.

"Custom" **(1)**.

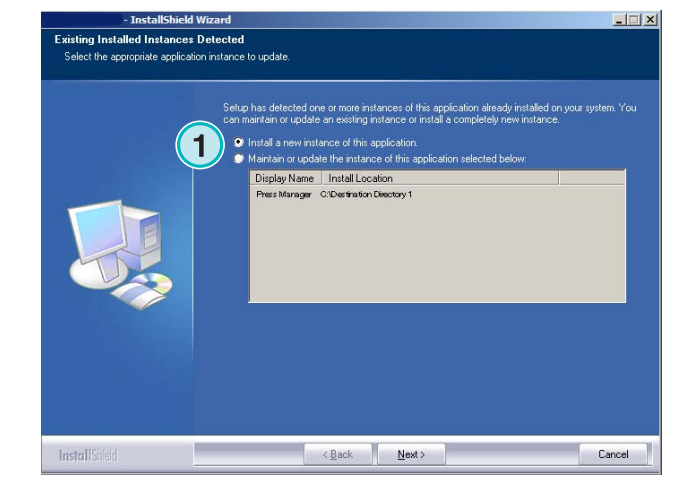

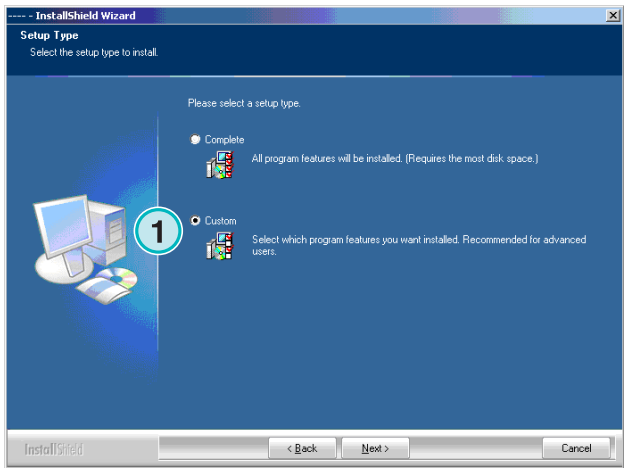

Τώρα µπορείτε να διαλέξετε ένα διαφορετικό κατάλογο για την εγκατάσταση**(1)**

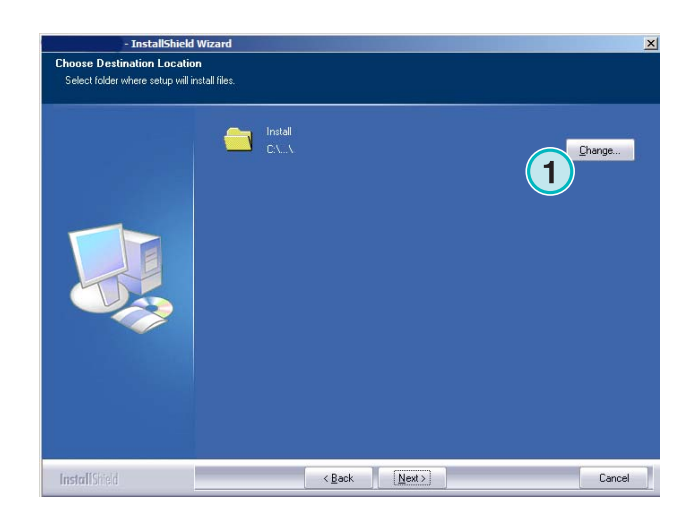

# **3 Περιβάλλον διασύνδεσης χρήστη**

# **3.1 Σύντοµη επισκόπηση**

- **(1)** Μπάρα τίτλου του κύριου παραθύρου
- **(2)** Εικόνα πληροφοριών του προγράµµατος

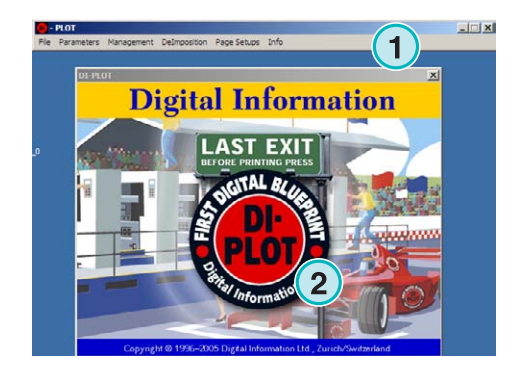

# **3.2 ∆οµή Μενού**

# **3.2.1 Ηµιαυτόµατη ή πλήρη αυτόµατη λειτουργία**

Επιλέξτε από αυτό το µενού **(1)** µια από αυτές τις καταχωρήσεις **(2)** για να εκτελείται το πρόγραµµα είτε σε Hotfolder λειτουργία ή σε ηµιαυτόµατη λειτουργία.

Για να βγείτε από το πρόγραµµα, διαλέξτε την τελευταία καταχώρηση **(3)**.

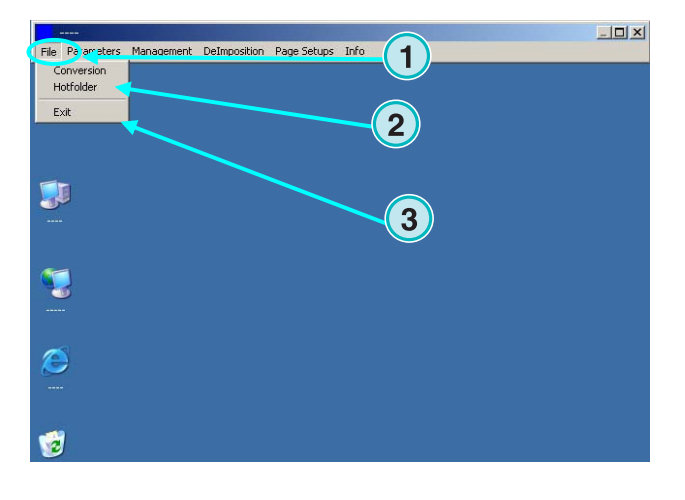

# **3.2.2 Μορφή Εισερχόµενων και Εξερχόµενων αρχείων**

Ανοίξτε αυτό το µενού **(1)** για να διαµορφώσετε την µορφή των εισερχοµένων και εξερχόµενων αρχείων για την χειροκίνητη λειτουργία µετατροπής **(2)** ή για την Hotfolder λειτουργία µετατροπής **(3)**.

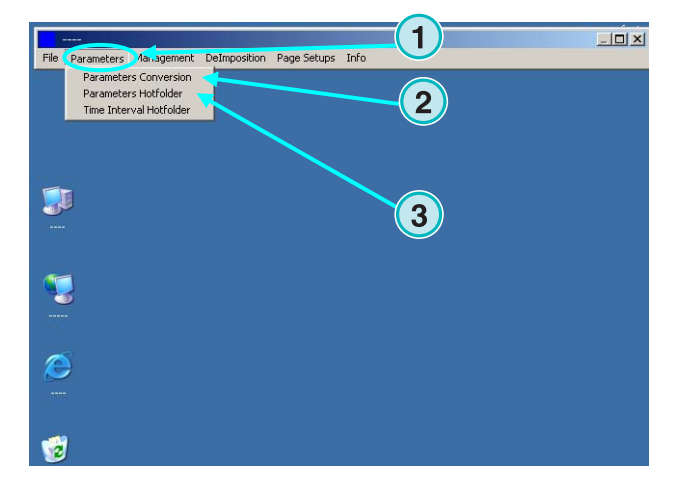

## **3.2.3 Συγχρονισµός στην Hotfolder λειτουργία**

Ο συγχρονισµός στην Hotfolder λειτουργία γίνεται επιλέγοντας την καταχώρηση **(2)** από αυτό το µενού **(1)**.

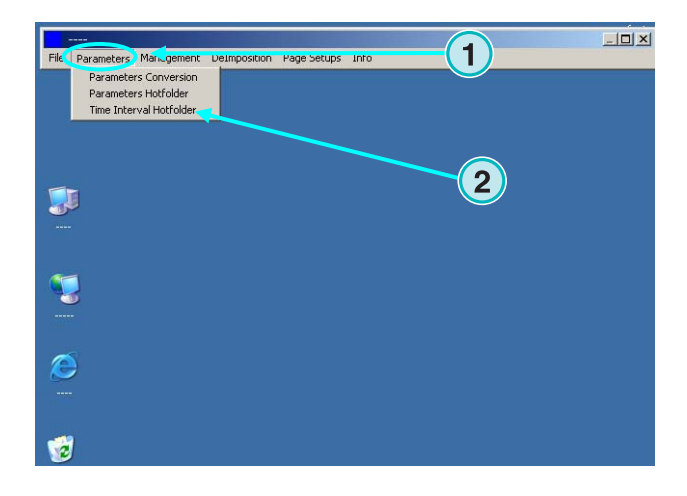

# **3.2.4 Ρυθµίσεις ∆ιαχείρισης**

Ανοίξτε αυτό το µενού **(1)** για την διαµόρφωση των προσωρινών αρχείων, αρχείων καταγραφών κτλ. **(2)**

Επιλέξτε τις άλλες καταχωρήσεις όταν κάποια από τις επιπρόσθετες διαµορφώσεις πρέπει να τροποποιηθεί, όπως το όνοµα του προγράµµατος, επεξεργασία πίνακα φτιαχτού χρώµατος, ή καθορισµός της µονάδας µέτρησης.

Αποθηκεύεστε την τρέχουσα διαµόρφωση στο αρχείο, για µετέπειτα χρήση επαναφοράς **(3)**.

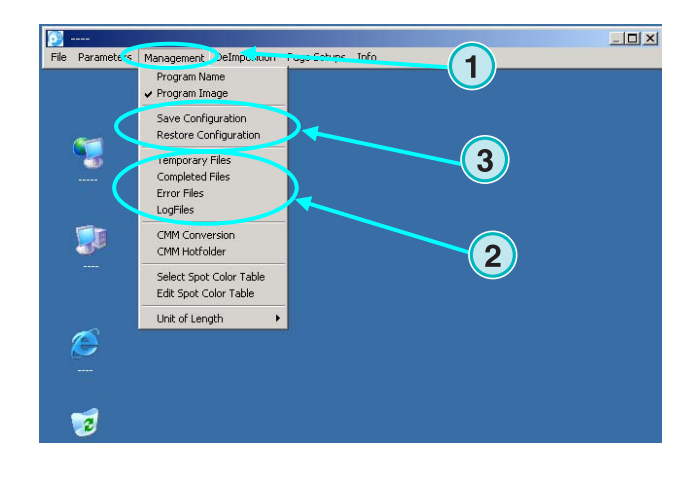

## **3.2.5 Ανακατάταξη – τεµαχισµός της εργασίας σε µικρότερα κοµµάτια**

Μέσω αυτού του µενού **(1)** καθορίζονται τα πρότυπα ανακατάταξης.

Με την λειτουργία της ανακατάταξης µια εργασία µεγάλου µεγέθους διασπάται σε πολλές µικρότερες σελίδες, οι οποίες µπορούν σταλθούν για εκτύπωση σε ένα µικρότερο εκτυπωτή.

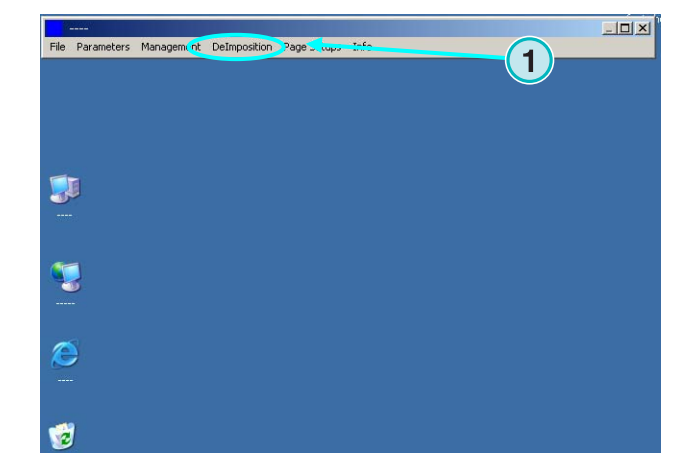

## **3.2.6 Εκτύπωση – καθορισµός των ρυθµίσεων του εκτυπωτή**

Μέσω αυτού του µενού **(1)** καθορίζονται οι ρυθµίσεις για τα διαφορά είδη εκτυπωτών ψεκασµού µελανής. Χρησιµοποιήστε αυτήν την δυνατότητα για παραγωγή δοκιµιών από 1 Bit ή 8 Bit TIFF αρχεία σε έναν εκτυπωτή ψεκασµού µελανής.

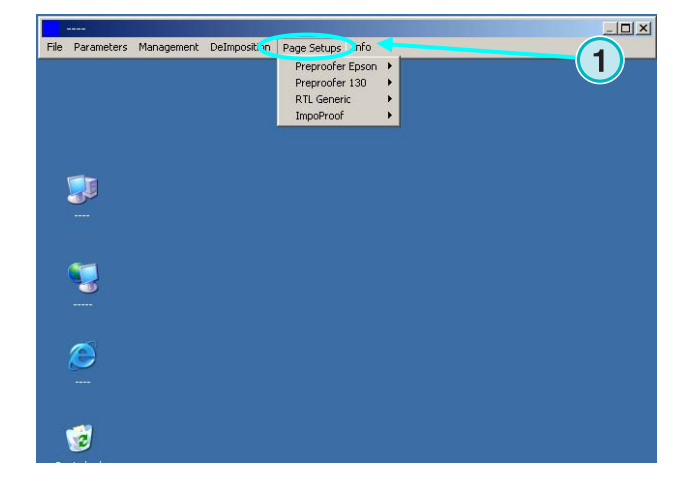

## **3.2.7 Μενού Πληροφορίες προγράµµατος**

Αυτό το µενού **(1)** πληροφορεί ποια έκδοση του προγράµµατος είναι εγκαταστηµένη.

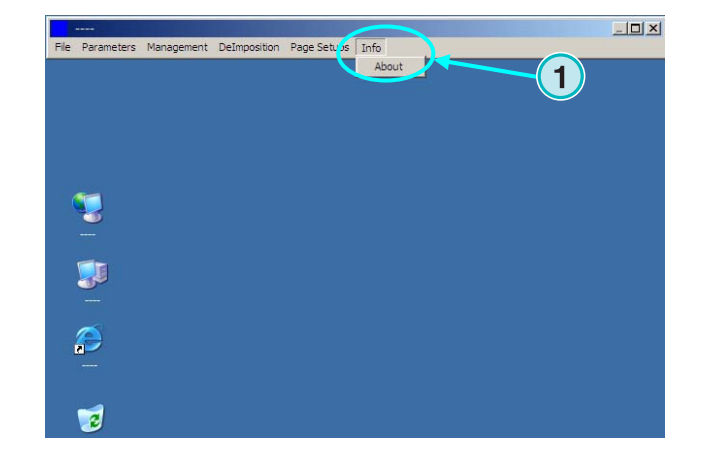

# **4 Βασική ∆ιαµόρφωση**

# **4.1 Ηµιαυτόµατη λειτουργία**

Για την διαµόρφωση των ρυθµίσεων της ηµιαυτόµατης λειτουργίας ανοίξτε αυτό το µενού **(1)**  και επιλέξτε την πρώτη καταχώρηση **(2)**.

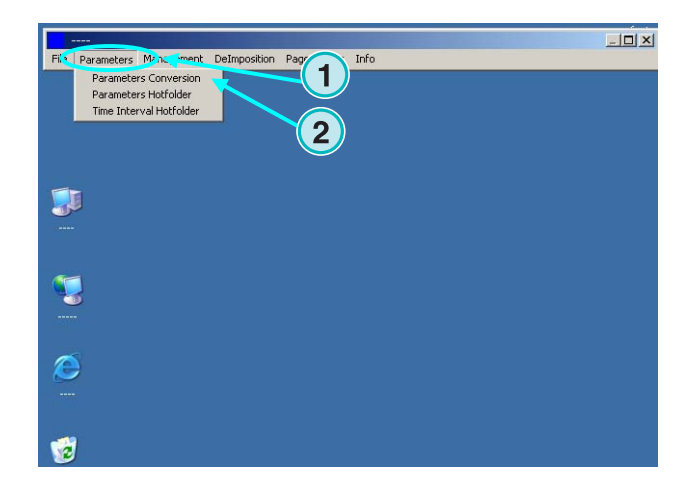

# **4.1.1 Ρυθµίσεις της µορφής των εισερχόµενων αρχείων**

Για την επεξεργασία των εισερχοµένων CIP3 αρχείων κατά την ροή εργασίας από το τµήµα προεκτύπωσης, ορίστε την µορφή εισερχοµένων σε CIP3, η οποία είναι η στάνταρτ ρύθµιση µετά την εγκατάσταση. Για να αλλαχθεί η ρύθµιση της µορφής των εισερχοµένων αρχείων ανοίξτε το list box εδώ **(1)**. Θα εµφανιστούν όλες οι διαθέσιµες µορφές.

Επιλέξτε τον φάκελο εισερχοµένων κάνοντας κλικ στο πεδίο που εµφανίζεται η θέση του καταλόγου **(2)**.

**1 INPUT** OUTPUT JDF Format  $EPR$  $\blacksquare$ Format **CIPA/IDE**  $\overline{\phantom{0}}$ HTML Path http://www.cip4.org/ Path C:\PRESSMANAGER\DATA\CIP3\_INPUT  $\overline{2}$  $\Box$  Negative  $\Box$ Mirror Scaling  $\times$  100.0000  $\times$  100.0000  $\times$ Resolution X 50 Y 50 dpi Colors A  $\overline{\mathbf{r}}$ Select Press Template Template R700.IZL SizeClass Large v at least 200.0 mm of Height v Make JDF File  $\overline{v}$  $\frac{1}{2}$ RGB-Values No. of delimiters preceding PreviewImage<sup>Prgm</sup> control Front/BackEnabled F Source File Treatment Directory Refresh Interv. 60 sec Message  $\overline{\mathbf{r}}$ Unknown Spot Color Handling  $QK$ 

Ένα νέο παράθυρο διαλόγου εµφανίζεται **(3)**. Επιλέξτε την θέση εισερχοµένων εδώ **(4)**.

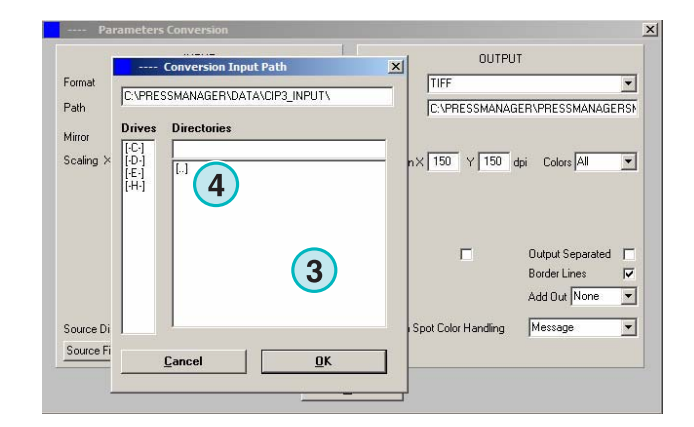

Τα CIP3 αρχεία που είναι αντανακλώµενα ή δηµιουργηθήκαν ως αρνητικά µπορούν να επεξεργαστούν επιλέγοντας αυτά τα check box **(1) (2)**.

Σε µερικές σπάνιες περιπτώσεις, ένα CIP3 χρειάζεται να µεγεθυνθεί ή να σµικρύνει για να αυξηθεί ή µειωθεί το µέγεθος των εξερχοµένων. Εισάγετε µια τιµή πάνω από 100% για αύξηση του µεγέθους, ή µια τιµή κάτω από 100% για µείωση.

Η ρύθµιση του ποσοστού στο πεδίο X αλλάζει το µέγεθος της οριζόντιας διάστασης **(3)**, η ρύθµιση του ποσοστού στο πεδίο Y αλλάζει το µέγεθος της κάθετης διάστασης **(4)**.

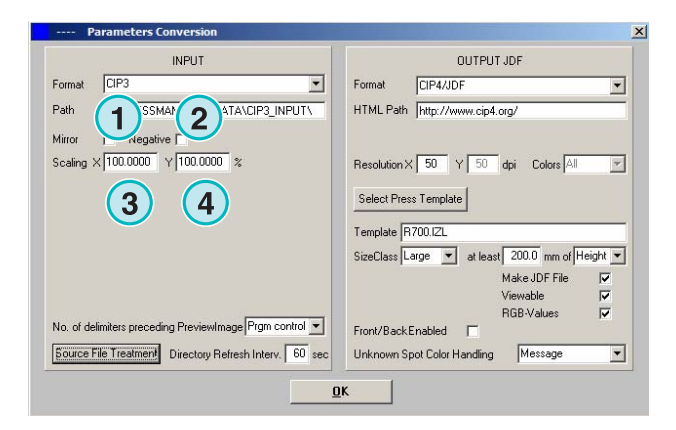

Κάνοντας κλικ σε αυτό το κουµπί **(1)** εµφανίζεται ένα νέο παράθυρο διαλόγου **(2)**

Με αυτά τα κουµπιά καθορίζεται ο χειρισµός των αρχείων µετά την επεξεργασία:

- ∆εν γίνεται καµία ενέργεια **(3)**
- Οι εισερχόµενες εργασίες διαγράφονται µετά την µετατροπή **(4)**.
- Οι µεταποιηµένες εργασίες θα µετακινηθούν στον φάκελο "Completed" **(5)**

Το αριστερό τµήµα του πλαισίου διαλόγου αναφέρεται στις πετυχηµένες µετατροπές, το δεξί τµήµα στις µετατροπές που παρουσιάστηκε σφάλµα

#### **Σηµείωση**

Ο φάκελος οπού θα τοποθετηθούν οι ολοκληρωµένες εργασίες µπορεί να επιλεχθεί από το µενού "∆ιαχείριση"

Στο πεδίο **(1)** καθορίζεται ο χρόνος, σε δευτερόλεπτα, που ο φάκελος µε τα εισερχόµενα ανανεώνεται. Μια έγκυρη ρύθµιση είναι ανάµεσα σε 1 µε 999 δευτερόλεπτα.

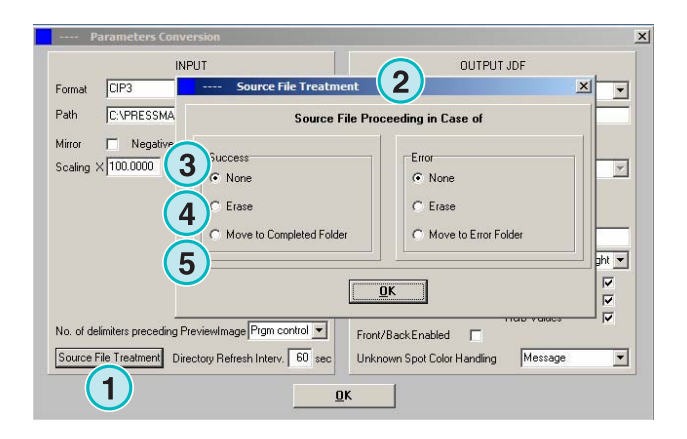

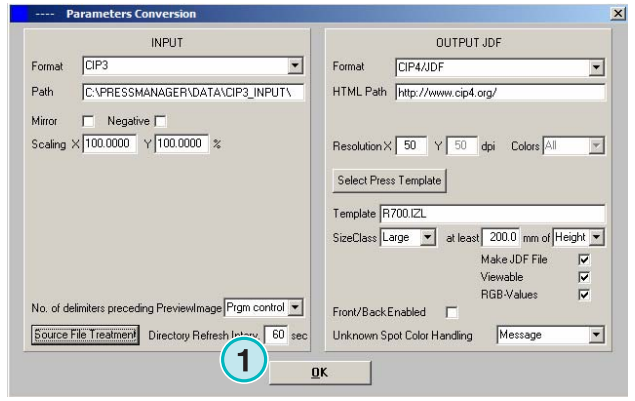

Σε µερικές σπάνιες περιπτώσεις, ένα CIP3 αρχείο δεν συµφωνεί 100% µε τις προδιαγραφές που έχουν οριστεί από τον οργανισµό CIP3/4. Το πρόγραµµα δεν µπορεί να επεξεργαστεί τέτοια αρχεία. Υπάρχει µια πιθανότητα επιτυχίας αλλάζοντας τις ρυθµίσεις στο list box **(1)** έπειτα προσπαθήστε να επεξεργαστείτε το αρχείο ξανά.

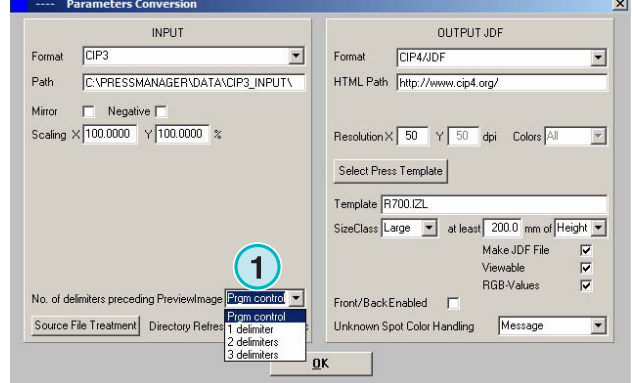

# **4.1.2 Ρυθµίσεις µορφής Εξαγόµενων αρχείων**

Η στάνταρτ µορφή των εξαγοµένων αρχείων από το πρόγραµµα είναι η CIP4/JDF. Χρησιµοποιείται για την προρύθµιση των µελανιών σε µια offset µηχανή εκτύπωσης.

Επιλέξτε µια άλλη µορφή εξόδου, από την λίστα που εµφανίζεται όταν πατήσετε στο list box το βελάκι που δείχνει προς τα κάτω**(1)**.

Μία HTML τοποθεσία µπορεί να επιλεχθεί εδώ **(2)**. Χρησιµοποιείται για την προεπισκόπηση εικόνων σε ένα περιβάλλον client- server.

#### **Σηµείωση**

Το στάνταρτ URL είναι έγκυρο στις περισσότερες περιπτώσεις.

Η τιµή **(1)** καθορίζει την ανάλυση των εξερχοµένων αρχείων. Η στάνταρτ ρύθµιση των 50 ενδείκνυται για τις περισσότερες περιπτώσεις.

Αυτά τα τρία check box **(2)** ενεργοποιούν τις ακόλουθες λειτουργίες (από πάνω προς τα κάτω):

- 1) ∆ηµιουργεί ένα JDF αρχείο που περιέχει τα δεδοµένα κάλυψης κλειδιού µελανιού. Η κάλυψη του κλειδιού µελανιού υπολογίζεται από συγκεκριµένη οµάδα παραµέτρων της µηχανής εκτύπωσης.
- 2) ∆ηµιουργεί ένα PNG αρχείο για προεπισκόπηση.
- 3) Προσθέτει τις RGB τιµές των εισερχόµενων εργασιών στο JDF αρχείο.

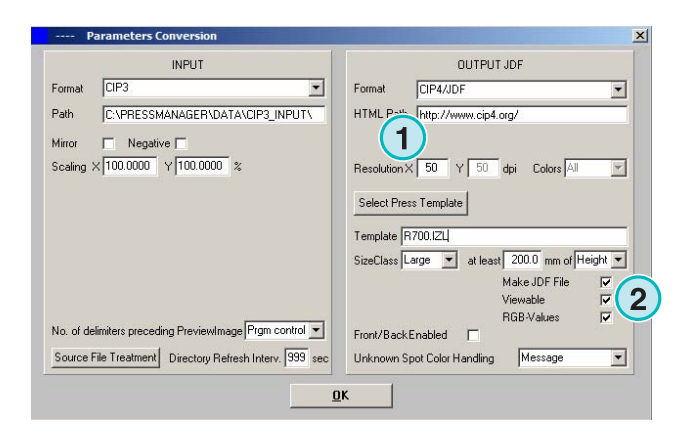

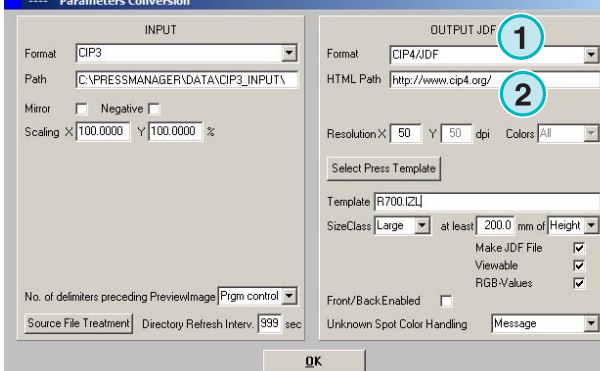

Ενεργοποιήστε το checkbox **(1)** για την δηµιουργία JDF αρχείων που περιέχουν την µπροστά και πίσω όψη.

Τα φτιαχτά χρώµατα εξοµοιώνονται από CMYK τιµές που απαριθµούνται στον Πίνακα Φτιαχτού Χρώµατος.

Από το list box **(2)** επιλέγεται η αντίδραση του προγράµµατος όταν φτιαχτά χρώµατα απαιτούµενα από µια εργασία λείπουν. ∆ιαλέξτε µια από τις δυο ρυθµίσεις:

**(1)** Η πρώτη ρύθµιση **(2)** σταµατάει την µετατροπή και ειδοποιεί τον χρήστη για την έλλειψη του φτιαχτού χρώµατος.

**(2)** Η δεύτερη ρύθµιση συνεχίζει την µετατροπή και αντικαθιστά τα φτιαχτά χρώµατα που λείπουν από το Προεπιλεγµένο Χρώµα που είναι καθορισµένο στον Πίνακα Φτιαχτού Χρώµατος.

Λεπτοµέρειες για την χρήση του πίνακα φτιαχτού χρώµατος θα βρείτε στο Κεφάλαιο 3 του Οδηγού Χρήσης.

Πατήστε το κουµπί **(1)** για να επιλέξετε ένα Πρότυπο Μηχανής.

# **Digital Information Ltd.**

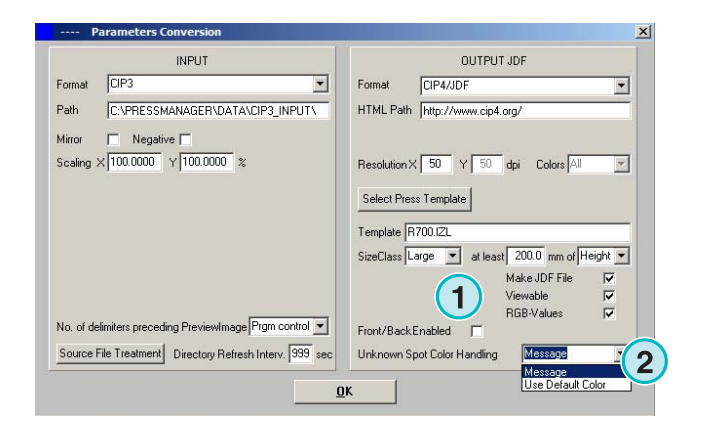

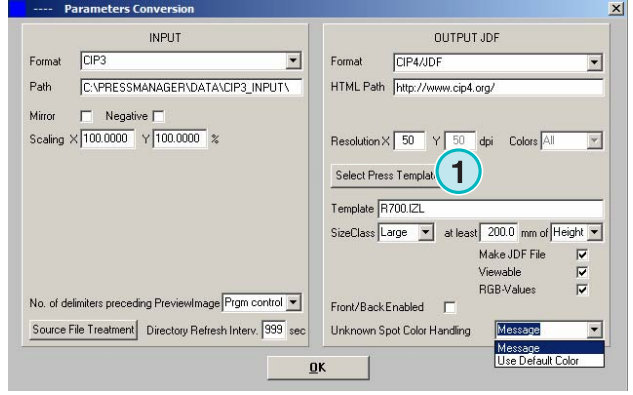

# **4.1.3 Η παράµετρος της Κλάσης Μεγέθους για τα Πρότυπα Μηχανής**

Η παράµετρος της Κλάσης Μεγέθους βοηθά στην επεξεργασία CIP3 αρχείων που διαφέρουν στις διαστάσεις.

Ένα µεµονωµένο Πρότυπο Μηχανής µπορεί να επιλεχθεί για κάθε Κλάση Μεγέθους**(1).**  Για παράδειγµα, τα CIP3 που στέλνονται στον φάκελο εισερχοµένων, για µια µηχανή µεγάλου σχήµατος, πρέπει να µετατραπούν σε 1040 x 790 mm, για µια µηχανή µεσαίου σχήµατος σε 740 x 605 mm, και για µια µηχανή µικρού σχήµατος σε 520 x 400 mm.

Αναλόγως του Προτύπου Μηχανής, το πρόγραµµα θα υπολογίσει τις διαστάσεις της εργασίας είτε από το ύψος είτε από το πλάτος της.

Από το list box **(2)** ο ρυθµιστής µεγέθους µπορεί να οριστεί στο ύψος ή στο πλάτος της εργασίας.

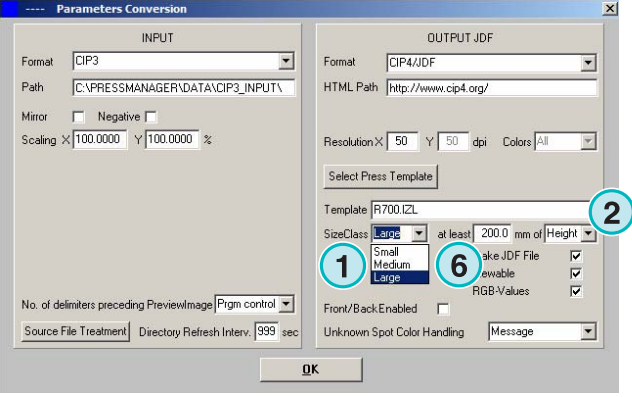

Οι ρυθµίσεις για το προαναφερθέν παράδειγµα θα πρέπει να όπως αυτές για µηχανή µεγάλου σχήµατος **(3)**, όπως αυτές για µηχανή µεσαίου σχήµατος **(4)**, και όπως αυτές για µηχανή µικρού σχήµατος **(5)**.

Αυτό το πρότυπο **(3)** θα µετατρέψει κάθε CIP3 φαρδύτερο από 1039 mm.

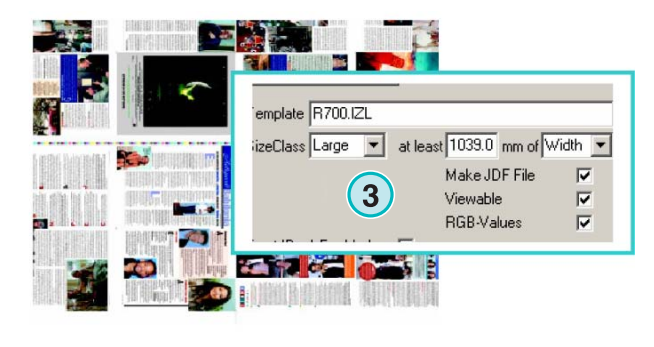

1040 x 790

Αυτό το πρότυπο **(4)** θα µετατρέψει κάθε αρχείο CIP3 µε πλάτος ανάµεσα στα 739 mm και 1039 mm.

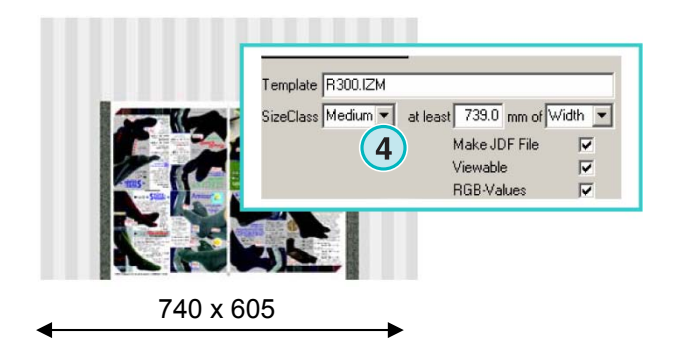

Αυτό το πρότυπο **(5)** θα µετατρέψει κάθε αρχείο CIP3 µε πλάτος ανάµεσα στα 0 mm και 739 mm.

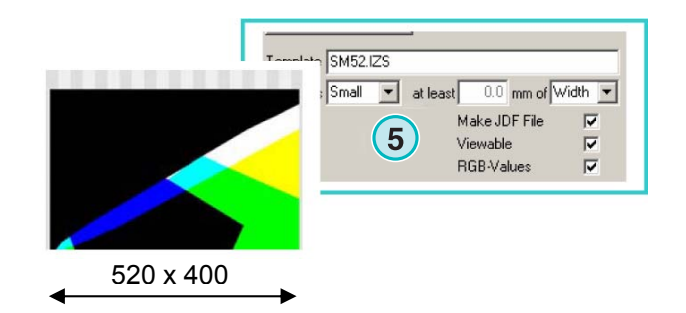

#### **Σηµείωση**

Αν το πρόγραµµα χρησιµοποιείται για να υποστηρίζει µόνο ένα σχήµα µηχανής, επιλέξτε το σωστό Πρότυπο Μηχανής και ορίστε την παράµετρο **(6)** σε 200. Το αποτέλεσµα θα είναι κάθε αρχείο CIP3 φαρδύτερο από 200 mm θα µετατρέπεται συµφωνά µε το επιλεγµένο Inkzone Πρότυπο Μηχανής.

DI-Plot HB01-009 GR DI-Plot HB01-009 GR

# **4.1.4 Ρυθµίσεις Προτύπου µηχανής**

Ανοίξτε τον επεξεργαστή προτύπου µηχανής µε το κουµπί **(1)**.

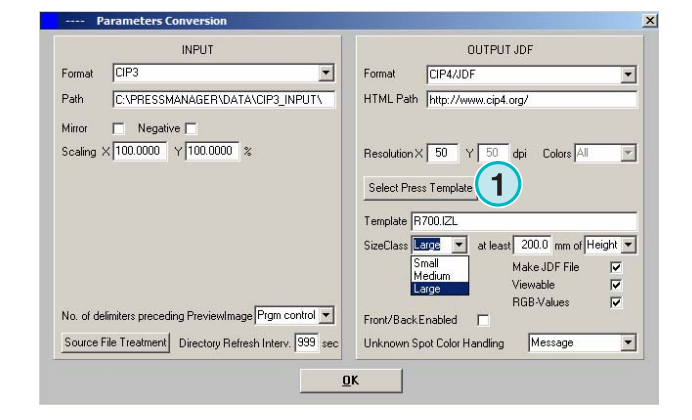

Επιλέξτε τις ανάλογες ρυθµίσεις Προτύπου Μηχανής εδώ:

**(1)** Όνοµα του Inkzone Προτύπου Μηχανής

**(2)** Θέση Εξόδου για τα επεξεργασµένα δεδοµένα κάλυψης µελανιού, ως JDF ή \*.ink αρχεία, και τις εικόνες προεπισκόπησης που παράγονται από αυτά.

**(3)** ∆είκτης κλάσης µεγέθους

**(4)** Ανοίγει ένα υπάρχων Inkzone Πρότυπο Μηχανής

**(5)** Αποθηκεύει το τρέχων Inkzone Πρότυπο Μηχανής

Ένα Inkzone Πρότυπο Μηχανής καθορίζει όλες τις απαιτούµενες παραµέτρους για τον υπολογισµό κάλυψης µελανιού µιας εργασίας και ρυθµίζει αναλόγως τα κλειδιά µελανιού της µηχανής εκτύπωσης.

Καθορισµός Προτύπου µέσω των ρυθµίσεων σε αυτό το παράθυρο:

**(1)** Αριθµός ζωνών µελανιού

**(2)** Πλάτος ζώνης

(**3)** Πλάτος ζώνης του πρώτου και τελευταίου κλειδιού. Σε µερικές σπάνιες περιπτώσεις οι τιµές τους µπορεί να διαφέρουν από αυτές που είναι εισηγµένες εδώ **(2)**

**(4)** Αυτή η τιµή υπολογίζεται αυτόµατα από τον πολλαπλασιασµό των ζωνών µελανιού µε το πλάτος τους:

**(1)** x **(2)** = **(4)** 

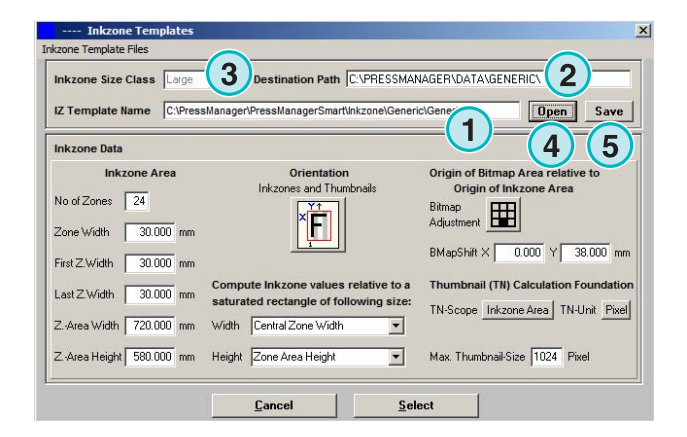

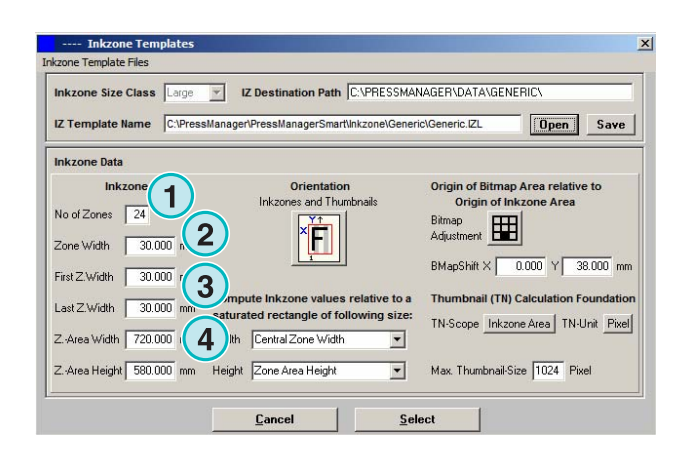

#### **Παράδειγµα 1**

 $(1) = 24$ **(2)** = 30 mm  $24 \times 30 = 720$  mm

Αν το πρώτο και το τελευταίο κλειδί διαφέρουν, η φόρµουλα µοιάζει κάπως έτσι:

 $((1) -2) \times (2) + (3) + (3) = (4)$ 

#### **Παράδειγµα 2**

 $(1) = 34$  $(2) = 30$  mm  $(3) = 25$  mm  $(34-2) \times 30 + 25 + 25 = 1010$  mm

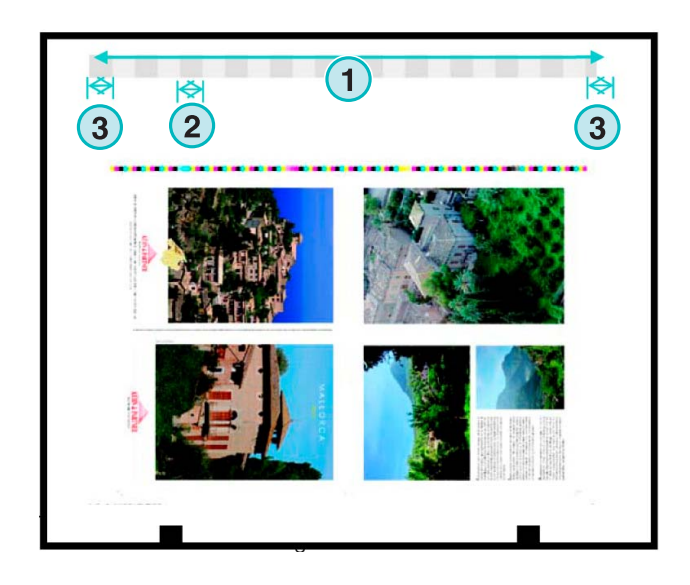

**(3)** Μέγιστο µήκος χαρτιού συν µια τιµή για την µετατόπιση της εικόνας στον άξονα Υ

**(2)** Μετατόπιση της εικόνας στον άξονα Υ(καθορίζει που ξεκινάει η εκτύπωση)

**(4)** Προσανατολισµός εξαγοµένης εργασίας. Κάντε κλικ µια φορά σε αυτήν την εικόνα για να περιστραφεί κατά 90 µοίρες και για να αντανακλαστεί. Ο επιλεγµένος προσανατολισµός και αντανάκλαση εφαρµόζεται προτού αρχίσει η επεξεργασία.

**(5)** Θέση της επεξεργασµένης εικόνας σε σχέση µε την περιοχή ζώνης µελανιού. Σε µερικές σπάνιες περιπτώσεις η θέση µπορεί να διαφέρει από το παράδειγµα που απεικονίζεται πιο κάτω.

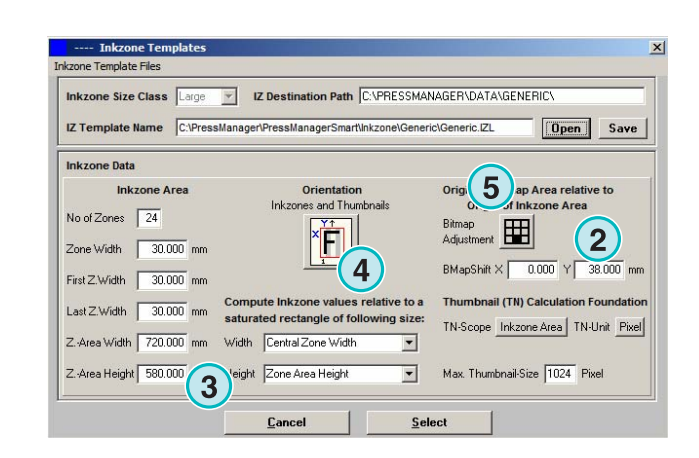

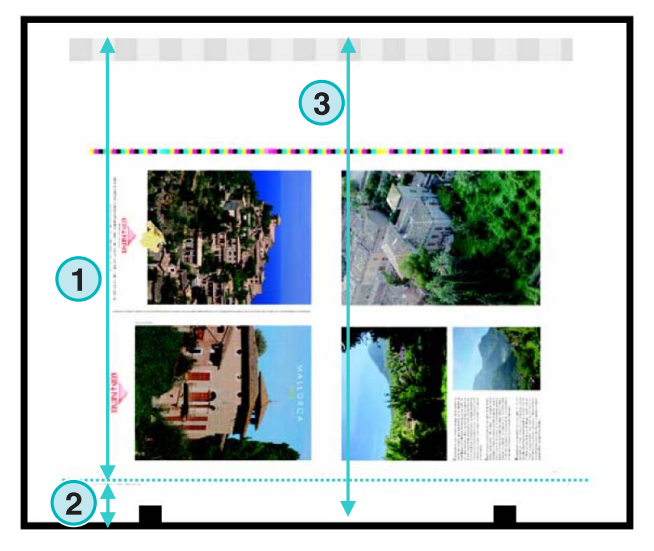

**(1)** Μετατόπιση της εικόνας στον οριζόντιο Χ άξονα. Σε µερικές σπάνιες περιπτώσεις αυτή η τιµή µπορεί να αποκλίνει από το 0, π.χ. Αν οι τσίγκοι δεν τοποθετούνται στο κέντρο σε σχέση µε τα κλειδιά µελανείου την µηχανής.

**(2)** Η κάλυψη µελανιού υπολογίζεται σύµφωνα µε το πλάτος ζώνης που επιλέχθηκε εδώ. ∆ιαφορετικές τιµές για το πρώτο και τελευταίο κλειδί λαµβάνονται υπόψη για τον υπολογισµό. Σε µερικές σπάνιες περιπτώσεις πρέπει να επιλέγεται η δεύτερη καταχώρηση.

**(3)** Μονάδα µέτρησης της ανάλυσης της εικόνας προεπισκόπησης, µπορούν να επιλεχθούν pixels ή dpi.

**(4)** Μέγεθος της εικόνας προεπισκόπησης σύµφωνα µε την µονάδα µέτρησης που επιλέχθηκε.**(3)**

**(1)** Η κάλυψη µελανιού υπολογίζεται σύµφωνα µε τις ρυθµίσεις που επιλέχθηκαν εδώ. Είτε το µέγεθος των περιοχών ζώνης µελανιού ή το µέγεθος της εικόνας εργασίας λαµβάνονται υπόψη για τον υπολογισµό. Σε µερικές σπάνιες περιπτώσεις πρέπει να επιλέγεται η δεύτερη καταχώρηση.

**(2)** Στην στάνταρτ λειτουργία, η επεξεργασµένη εικόνα προεπισκόπησης και το αρχείο µε τα επεξεργασµένα δεδοµένα κάλυψης µελανιού είναι προσανατολισµένα προς την ιδία κατεύθυνση.

Αν χρειαστεί, η εικόνα προεπισκόπησης µπορεί να είναι προσανατολισµένη σε διαφορετική κατεύθυνση από αυτήν των επεξεργασµένων δεδοµένων κάλυψης µελανιού. Κάντε κλικ σε αυτό το κουµπί **(2)** για να αλλάξετε τον προσανατολισµό.

Για την δηµιουργία εικόνας προεπισκόπησης µε προσανατολισµό άλλο από αυτόν του επεξεργασµένου αρχείου κάλυψης µελανιού πατήστε αυτό το κουµπί **(3)**.

Αν η Περιοχή της Εικόνας έχει επιλεχθεί από το κουµπί **(3)** ο προσανατολισµός της εικόνας προεπισκόπησης **(5)** και του επεξεργασµένου αρχείου ζώνης µελανιού µπορεί να επιλεχθεί ξεχωριστά.

# **Digital Information Ltd.**

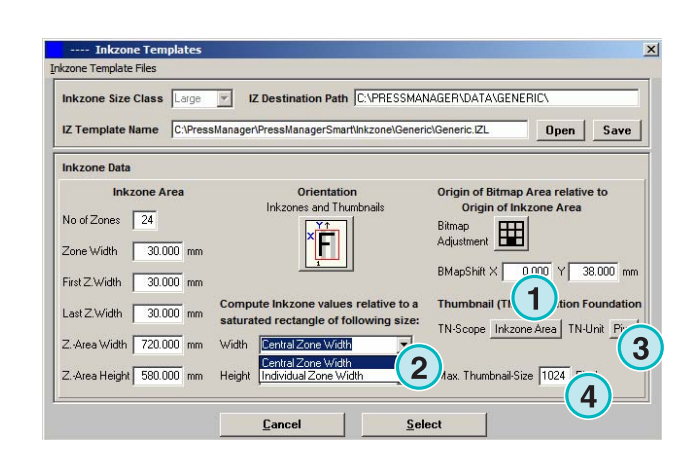

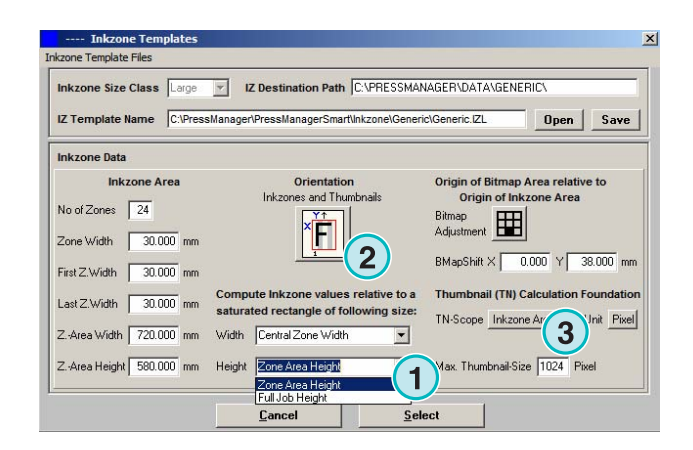

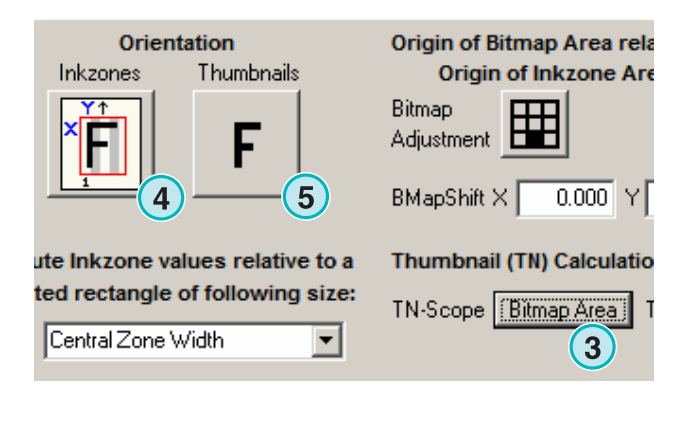

# **4.2 Πλήρη αυτόµατη Hotfolder λειτουργία**

Η πρόσβαση στις ρυθµίσεις της αυτόµατης Hotfolder λειτουργίας γίνεται ανοίγοντας αυτό το µενού **(1)** και επιλέγοντας την δεύτερη καταχώρηση **(2)**.

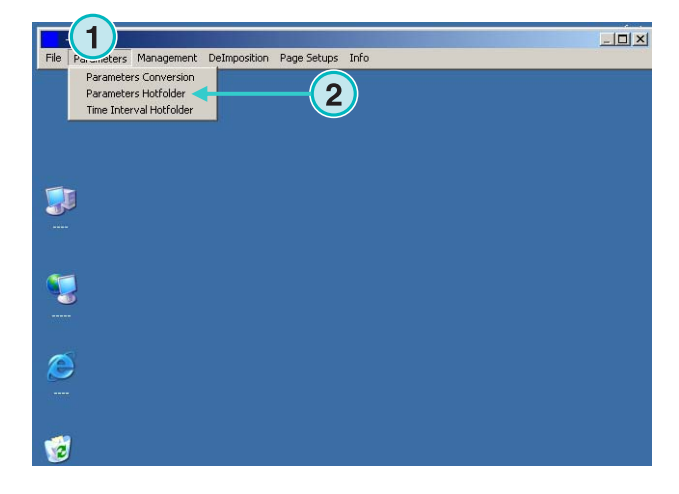

## **4.2.1 Ρυθµίσεις µορφής εισερχόµενων αρχείων**

Όλες οι ρυθµίσεις µορφής εισερχόµενων αρχείων στην αυτόµατη Hotfolder λειτουργία είναι ίδιες µε αυτές της ηµιαυτόµατης λειτουργίας. Μια εξαίρεση είναι αυτό το check box **(1)**.Αν ενεργοποιηθεί, οι υποκατάλογοι στην θέση εισόδου σκανάρονται αυτόµατα.

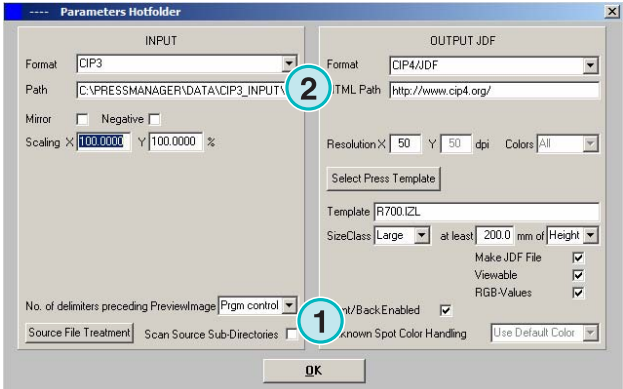

# **4.2.2 Ρυθµίσεις µορφής εξερχόµενων αρχείων**

Όλες οι ρυθµίσεις µορφής εισερχόµενων αρχείων στην αυτόµατη Hotfolder λειτουργία είναι ίδιες µε αυτές της ηµιαυτόµατης λειτουργίας. Μία εξαίρεση είναι αυτή η ρύθµιση **(1)**. Αντικαθιστά τα άγνωστα φτιαχτά χρώµατα µε το Προκαθορισµένο Χρώµα. Οι τιµές τους είναι καθορισµένες στον Πίνακα Φτιαχτού Χρώµατος. Για περισσότερες πληροφορίες διαβάστε το κεφάλαιο 3 του Οδηγού Χρήσης.

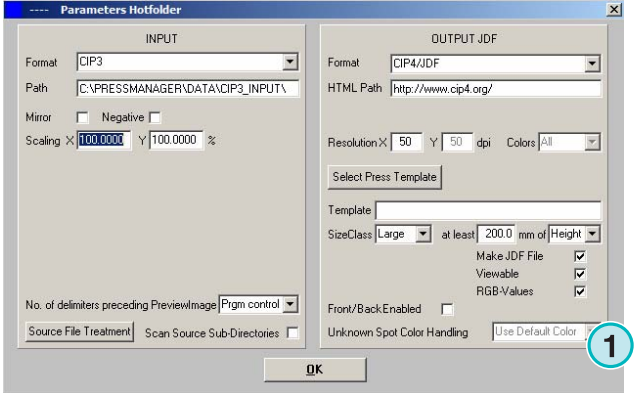

# **4.2.3 Ρυθµίσεις συγχρονισµού στην Hotfolder λειτουργία.**

Για την διαµόρφωση των ρυθµίσεων του αυτόµατου Hotfolder ανοίξτε την τρίτη καταχώρηση **(1)** από αυτό το µενού **(2)**.Η διαχείριση χρόνου στην Hotfolder λειτουργία εξασφαλίζει την σταθερή µετατροπή των αρχείων. Οι ρυθµίσεις εξαρτώνται από την ταχύτητα και την αποδοτικότητα του server του τµήµατος προεκτύπωσης κατά την ροή εργασίας.

Όλα τα αρχεία που φορτώνονται στο Hotfolder θα ελεγχθούν για την µέρα και ώρα δηµιουργίας τους.

∆ιαθέσιµες ρυθµίσεις είναι οι παρακάτω:

**(1)** Ώρα του συστήµατος που παρέχεται από το τερµατικό PC.

(**2)** Χρόνος έναρξης για τα αρχεία του Hotfolder. Θα επεξεργαστούν όλα τα εισερχόµενα αρχεία που είναι νεότερα από την ηµέρα και ώρα που έχει οριστεί σε αυτά τα πεδία. Αλλάξτε την ώρα και την ηµεροµηνία κάνοντας κλικ στα πάνω ή τα κάτω κουµπιά.

**(3)** Με αυτό το κουµπί ο χρόνος έναρξης ρυθµίζεται σύµφωνα µε την τρέχουσα ηµεροµηνία και ώρα του συστήµατος.

**(4)** Επαναπροσδιορίζει την ηµέρα έναρξης σε 1.1.1998

**(5)** Επαναπροσδιορίζει την ώρα έναρξης σε 0:00

**(6)** Επιλέξτε το ανάλογο κουµπί για αποθήκευση η απόρριψη των ρυθµίσεων.

**(1)** Χρόνος σταθεροποίησης: περίοδος αναµονής προτού το πρόγραµµα ξεκινήσει την επεξεργασία µιας εργασίας

#### **Εµφάνιση ενός εισερχοµένου CIP3**

Είσοδος CIP3:µετα την δηµιουργία ενός αρχείου CIP3 κατά την ροή εργασίας από τον server του τµήµατος προεκτύπωσης και την ολοκληρωτική µεταφορά του στον κατάλογο του Hotfolder, το πρόγραµµα περιµένει για ένα επιπλέον χρονικό διάστηµα που εισάχθηκε εδώ **(1)** προτού ξεκινήσει την µετατροπή.

#### **Εµφάνιση ενός εισερχοµένου1 Bit TIFF**

Όταν µια εργασία γράφεται στον κατάλογο Hotfolder και γίνει η έλευση ενός από τα διαχωρισµένα της

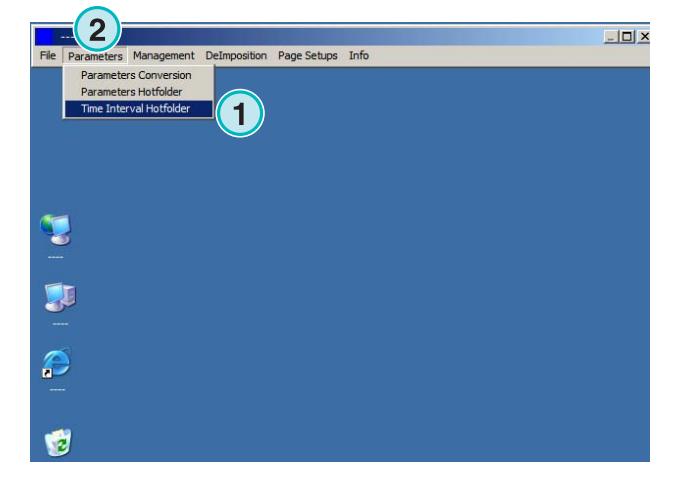

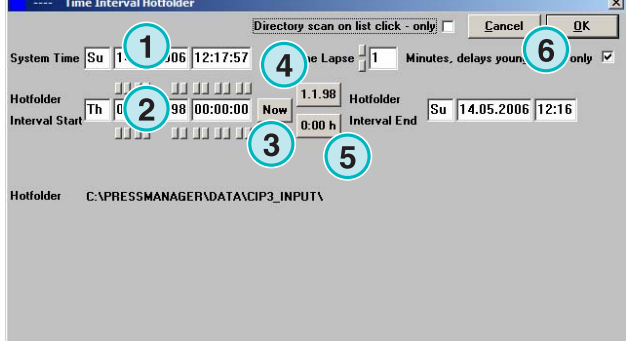

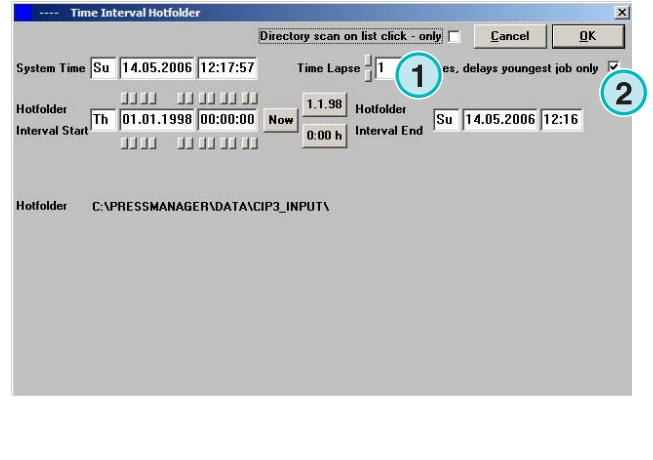

χρώµατα, το πρόγραµµα περιµένει για µια χρονική περίοδο που έχει επιλεγεί εδώ **(1)**.Εάν περαιτέρω δεν έρθει άλλος διαχωρισµός κατά την διάρκεια αυτού του χρόνου **(1)**, η εργασία είναι σταθερή. Το πρόγραµµα την µεταχειρίζεται ως ολοκληρωµένη και ξεκινά την µετατροπή.

Με αυτό το check box ενεργοποιηµένο **(2)**, το πρόγραµµα θεωρεί την τρέχουσα εργασία ως ολοκληρωµένη όταν µια νέα πλήρη εργασία είναι διαθέσιµη στον κατάλογο του Hotfolder.

# **5 Προηγµένες Ρυθµίσεις**

# **5.1 Επιπλέον µορφές εισόδου.**

Το πρόγραµµα µπορεί να εισάγει και να επεξεργαστεί όλες τις µορφές αρχείων που χρησιµοποιούνται συνήθως.**(1)**Εκτός από το CIP3, το πρόγραµµα δέχεται 1 Bit ή 8 Bit TIFF αρχεία και όλες τις παραλλαγές τους. Επιπρόσθετα, το πρόγραµµα µπορεί να τροφοδοτηθεί µε HP-RTL και Epson ESC/2 κώδικα εκτυπωτή.

Λεπτοµερείς πληροφορίες για όλες τις συµβατές µορφές µπορείτε να βρείτε στο"Supported Input Formats.pdf", εγχειρίδιο που συµπεριλαµβάνεται µε αυτό το πρόγραµµα.

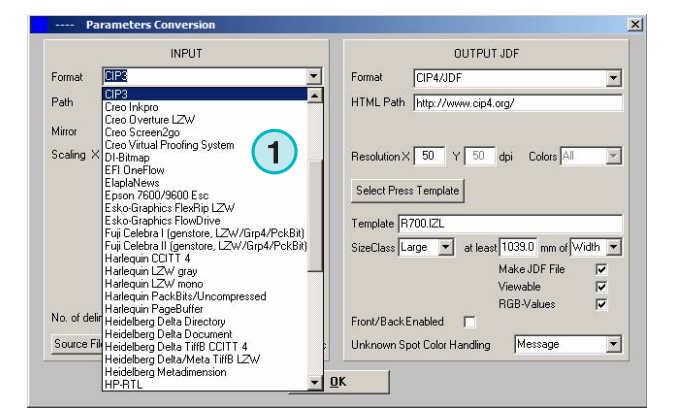

# **5.2 Επιλογή Descreen για αρχεία 1 Bit TIFF**

Όταν επεξεργάζονται αρχεία 1 Bit TIFF υψηλής ανάλυσης, κατά την έξοδο, στα πηγαία δεδοµένα γίνεται εφαρµογή της λειτουργίας descreen (µέθοδος αποφυγής του µουαρέ).

Αναλόγως της ταχύτητας και των ποιοτικών απαιτήσεων, µπορεί να ρυθµιστεί και η ποιότητα των εξαγόµενων αρχείων. Πατήστε αυτό το κουµπί για να ανοίξει το παράθυρο ρυθµίσεων της ποιότητας **(1)**.

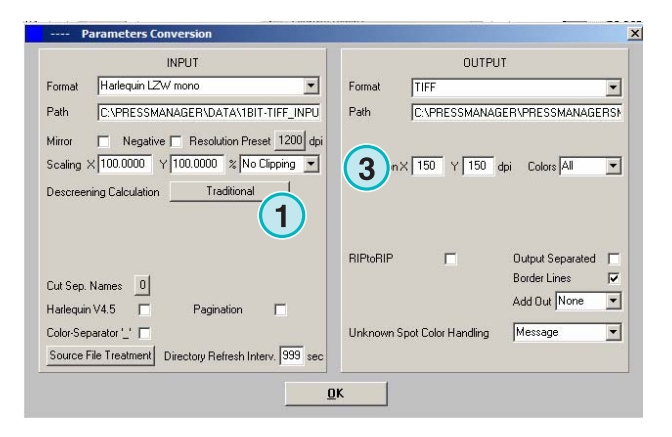

**1**

New 5.0

Για την ταχύτητα επιλέξτε την στάνταρτ ρύθµιση εδώ **(2)**.

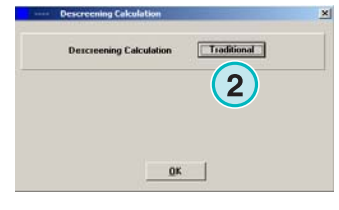

 $\underline{\mathbf{0}}$ K

Για απαιτήσεις υψηλής ποιότητας επιλέξτε αυτό το παράθυρο **(3)** και διαλέξτε µια ρύθµιση ανάµεσα στο 1 και 6.

Βαθµός 1: κοφτές κουκίδες δίνουν την υψηλότερη ευκρίνεια

Βαθµός 6: εφαρµογή µέγιστης απάλυνσης

# **5.3 Κοπή / ∆ιάσπαση / Ανακατάταξη**

Κοπή µιας εργασίας, ή διάσπασή της σε πολλαπλά τεµάχια. Η λειτουργία της ανακατάταξης κόβει µια µεγάλη εργασία σε µικρότερες σελίδες οι οποίες µπορούν να εξαχθούν για εκτύπωση σε έναν µικρότερο εκτυπωτή. Επιλέξτε την απαιτούµενη λειτουργία εδώ **(1)**.

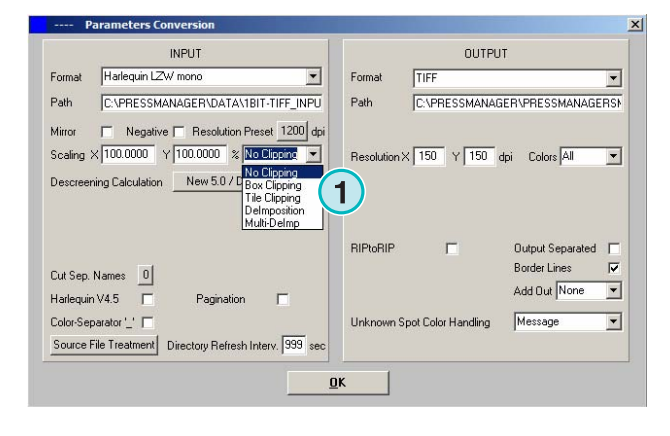

# **5.3.1 Κοπή Πλαισίου**

Επιλέξτε και ενεργοποιήστε την λειτουργία εδώ **(1)**.

Ορίστε το X/Y σηµείο έναρξης στους άξονες Χ και Υ εδώ **(2)**. Εισάγετε το µέγεθος του πλαισίου, µήκος και πλάτος **(4)**.

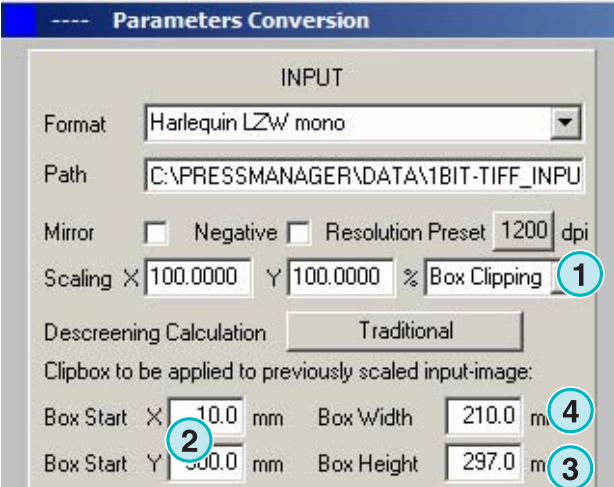

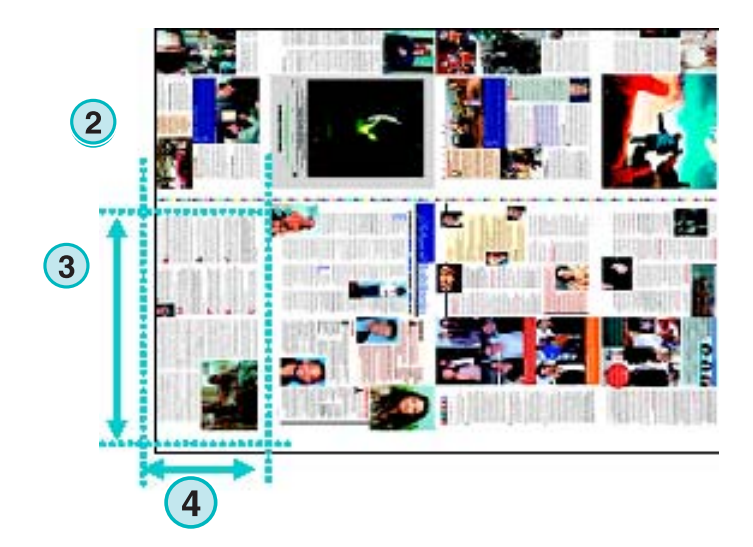

# **5.3.2 Κοπή τεµαχίων**

**(1)** Επιλέξτε και ενεργοποιήστε την λειτουργία εδώ.

Ορίστε το µήκος και πλάτος των τεµαχίων**(2)** και την επικάλυψη τους **(3)**.

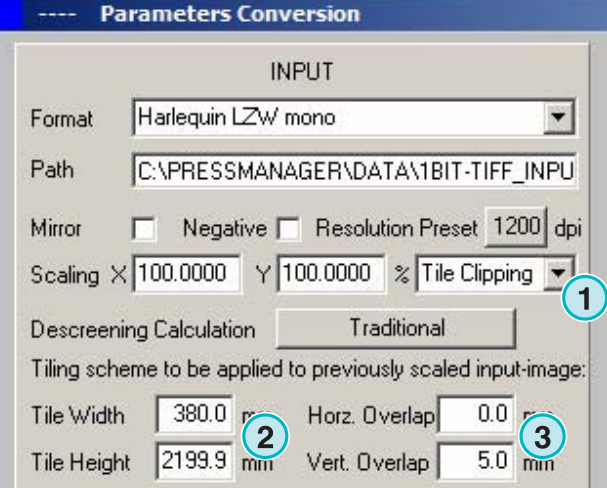

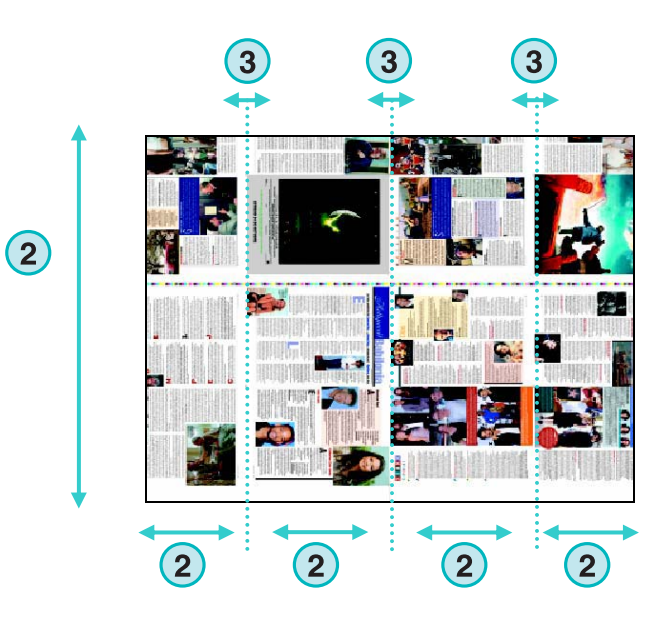

# **5.3.3 Ανακατάταξη**

**(1)** Επιλέξτε και ενεργοποιήστε την λειτουργία εδώ. Επιλέξτε το απαιτούµενο σχήµα εδώ **(2)**.

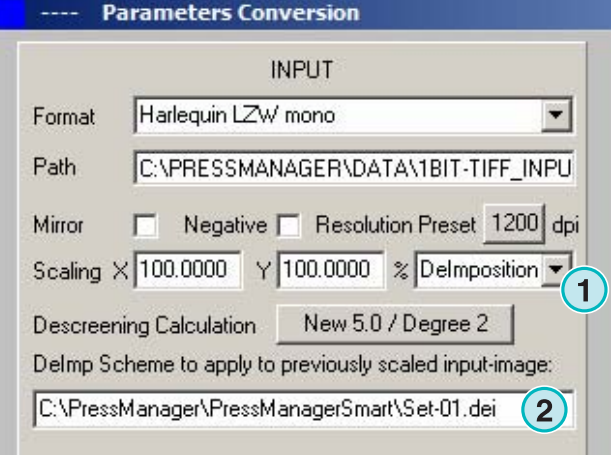

 $|D|$   $\times$ **the Parameters Management DeImposition Page Setups Info**  $\bf(3)$ 東 T Ô Ŵ

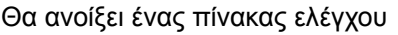

Επιλέξτε ένα όνοµα για το σχήµα και πληκτρολογήστε το εδώ**(1)**.

Επιλέγοντας αυτό το µενού µπορείτε να τροποποιήσετε ένα σχήµα ανακατάταξης**(3)**.

Εισάγετε τις παραµέτρους του πλαισίου που θα κοπεί εδώ **(2)**:

Το σηµείο έναρξης στους άξονες X και Y εδώ **(3)**, το µήκος και πλάτος των πλαισίων εδώ **(4)**.

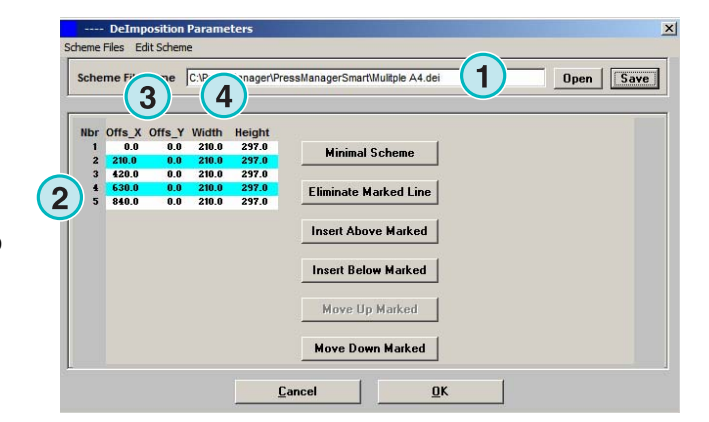

Για την ανακατάταξη µιας εργασίας που αποτελείται από 8 µέρη, ορίστε οχτώ πλαίσια όπως φαίνεται στο παράδειγµα δεξιά. Τα όρια των πλαισίων θα επισηµαίνονται µε µπλε γραµµές.

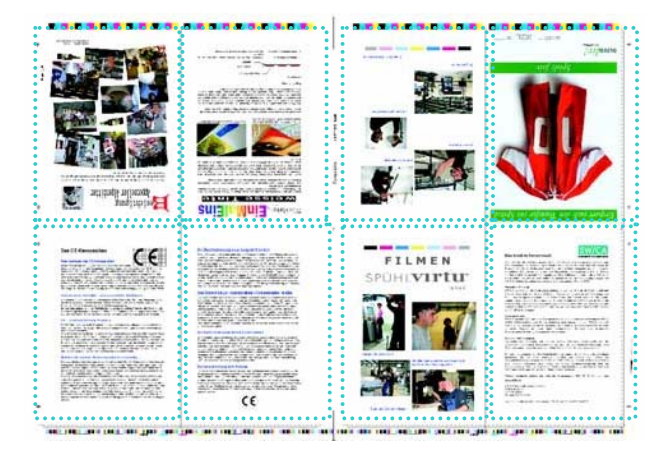

# **5.3.4 Πολλαπλή Ανακατάταξη**

Επιλέξτε και ενεργοποιήστε την λειτουργία εδώ**(1)**.

Επιλέξτε την κλάση µεγέθους εδώ **(2)**, µικρό, µεσαίο, ή µεγάλο.

Η παράµετρος των κλάσεων µεγέθους σελίδας **(3)** δουλεύει µε τον ίδιο τρόπο µε αυτόν που περιγράφεται στην παράγραφο "Η παράµετρος της Κλάσης Μεγέθους για τα Πρότυπα Μηχανής".

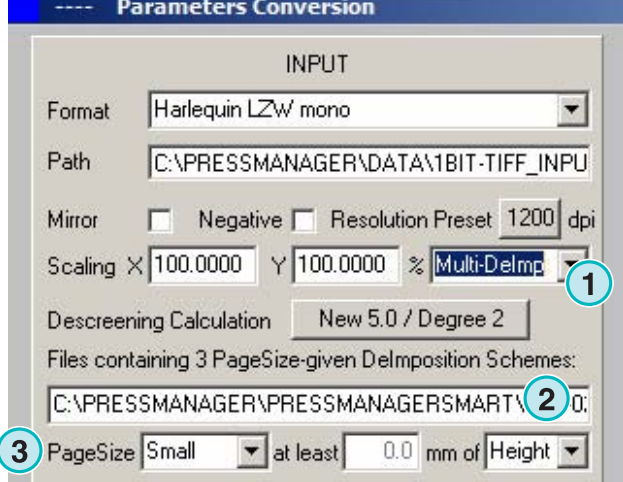

# **5.4 Άλλες µορφές εξόδου**

Το πρόγραµµα µπορεί να µετατρέπει και να εξάγει σε πολλές διαφορετικές µορφές δεδοµένων, οι οποίες µπορούν να επιλεχθούν εδώ **(1)**.

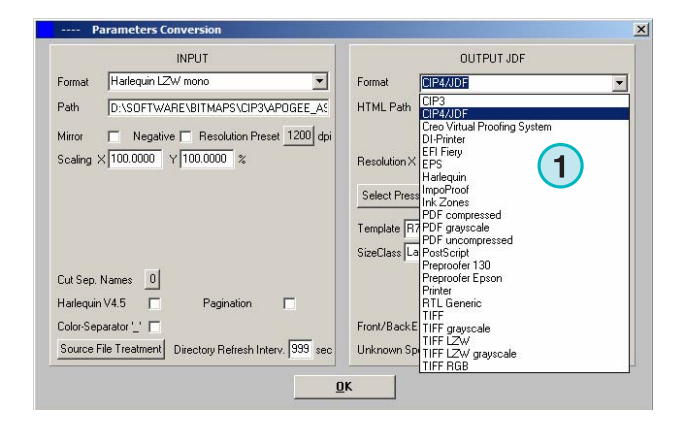

# **5.4.1 CIP3**

Παραγωγή CIP3 από 1 Bit TIFF αρχεία:

Η ανάλυση επιλέγεται εδώ **(1)**.

Όταν το check box **(2)** είναι ενεργοποιηµένο, τα CIP3 αρχεία περιέχουν και τις δύο όψεις(µπροστάπίσω).

Ο προσανατολισµός των αρχείων µπορεί να αλλάξει κάνοντας κλικ σε αυτό το κουµπί **(3)**.

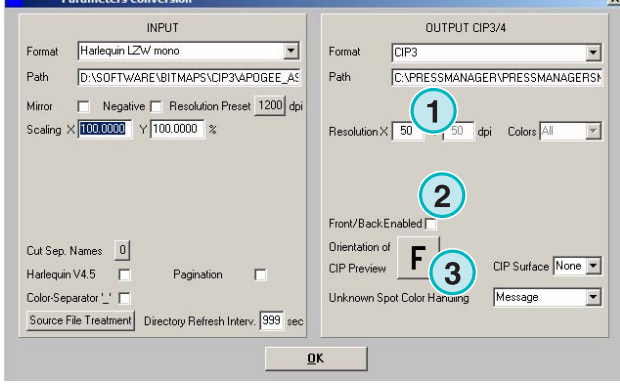

# **5.4.2 Creo Virtual Proofing System (VPS)**

Παραγωγή αρχείων Creo VPS, ορατά µέσω του προγράµµατος-πελάτη Creo VPS. Η εργασία του συστήµατος VPS είναι να εµφανίζει τα αρχεία που έχουν ήδη ριπαριστεί σε µια οθόνη.

Επιλέξτε την ανάλυση εδώ **(1)**.

Κάντε κλικ στο check box **(2)** για να έχουν τα εξερχόµενα αρχεία την ίδια ανάλυση µε αυτήν των εισερχόµενων. ∆εν θα γίνει µείωση του αριθµού των pixels, η ρύθµιση ανάλυσης **(1)** θα παρακαµφτεί.

Κάντε κλικ σε αυτό το check box **(3)** για να εξαχθούν τα δεδοµένα διαχωρισµένα.

Επιλέξτε από το list box **(4)** για να παραχθεί ένα επιπλέον αρχείο άλλης µορφής. Αυτό το αρχείο θα παραχθεί κατά την µετατροπή.

# **5.4.3 DI Εκτυπωτής**

Έξοδος σε έναν γρήγορο µονόχρωµο A3+εκτυπωτή.

Επιλέξτε την ανάλυση εδώ **(1)**.

Κάντε κλικ στο check box **(2)** για να έχουν τα εξερχόµενα αρχεία την ίδια ανάλυση µε αυτήν των εισερχόµενων. ∆εν θα γίνει µείωση του αριθµού των pixels, η ρύθµιση ανάλυσης **(1)** θα παρακαµφτεί.

Κάντε κλικ σε αυτό το check box **(3)** για να εξαχθούν τα δεδοµένα διαχωρισµένα.

Επιλέξτε από το list box **(4)** για να παραχθεί ένα επιπλέον αρχείο άλλης µορφής. Αυτό το αρχείο θα παραχθεί κατά την µετατροπή.

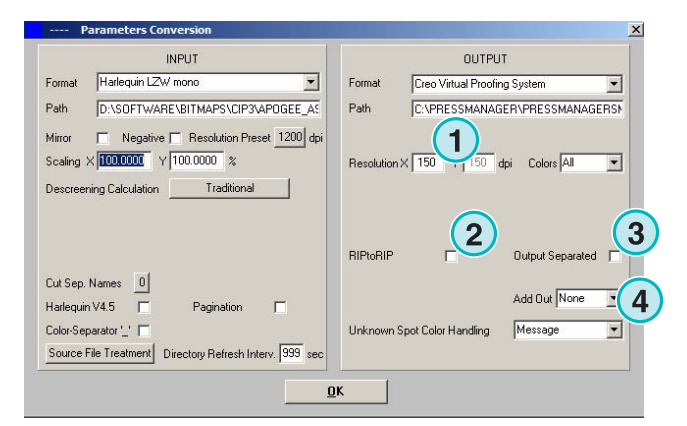

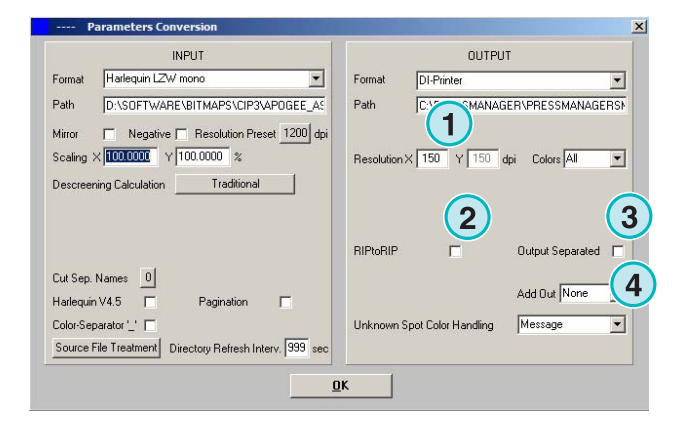

## **5.4.4 EFI-Fiery**

Έξοδος σε EFI Fiery RIP που συνήθως είναι συνδεµένο σε λέιζερ εκτυπωτή.

Επιλέξτε την ανάλυση εδώ **(1)**.

Κάντε κλικ στο check box **(2)** για να έχουν τα εξερχόµενα αρχεία την ίδια ανάλυση µε αυτήν των εισερχόµενων. ∆εν θα γίνει µείωση του αριθµού των pixels, η ρύθµιση ανάλυσης **(1)** θα παρακαµφτεί.

Κάντε κλικ σε αυτό το check box **(3)** για να εξαχθούν τα δεδοµένα διαχωρισµένα.

Επιλέξτε από το list box **(4)** για να παραχθεί ένα επιπλέον αρχείο άλλης µορφής. Αυτό το αρχείο θα παραχθεί κατά την µετατροπή.

Επιλέξτε την σειρά αναµονής εκτυπωτή των Windows **(5)** στον οποίο το Fiery RIP είναι συνδεµένο µέσω TCP/IP.

Επιλέξτε ένα από τα τρία σχήµατα χαρτιού **(6)** που µπορούν χρησιµοποιηθούν στο εκτυπωτικό σύστηµα

∆εξιόστροφη περιστροφή της εισαγοµένης εργασίας κατά 90 µοίρες **(7)**.

Κάντε κλικ σε αυτό το check box **(8)** για να προστεθεί µια κεφαλίδα στην προς εκτύπωση εργασία, που θα περιέχει το όνοµα της, ηµέρα και ώρα, το µέγεθος της, και έναν επιλέξιµο κώδικα προσδιορισµού χρήστη.

Ενεργοποιήστε το check box **(9)** για να σχεδιάζεται ένα πλαίσιο γύρω από την εργασία.

# **5.4.5 EPS**

Έξοδος ως ένα EPS αρχείο. Η µεταποιηµένη σε bitmap εργασία µετατρέπεται και ενσωµατώνεται σε µια EPS κεφαλίδα.

Επιλέξτε την ανάλυση εδώ **(1)**.

Κάντε κλικ στο check box **(2)** για να έχουν τα εξερχόµενα αρχεία την ίδια ανάλυση µε αυτήν των εισερχόµενων. ∆εν θα γίνει µείωση του αριθµού των pixels, η ρύθµιση ανάλυσης **(1)** θα παρακαµφτεί.

Κάντε κλικ σε αυτό το check box **(3)** για να εξαχθούν τα δεδοµένα διαχωρισµένα.

Επιλέξτε από το list box **(4)** για να παραχθεί ένα επιπλέον αρχείο άλλης µορφής. Αυτό το αρχείο θα παραχθεί κατά την µετατροπή.

∆ιακόπτης κωδικοποίησης σε ASCII **(5)** αντί της δυαδικής µορφής.

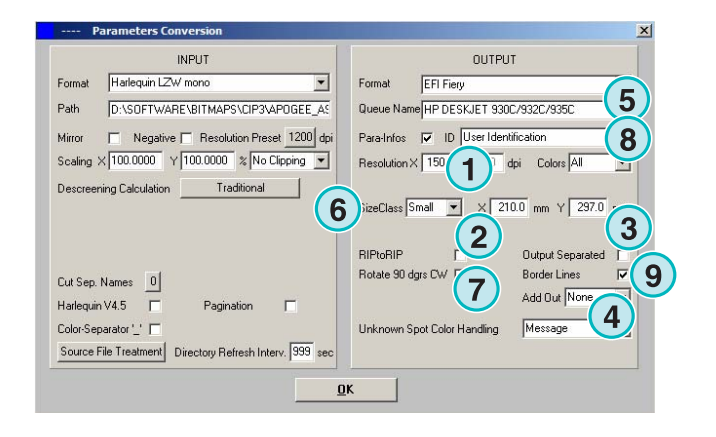

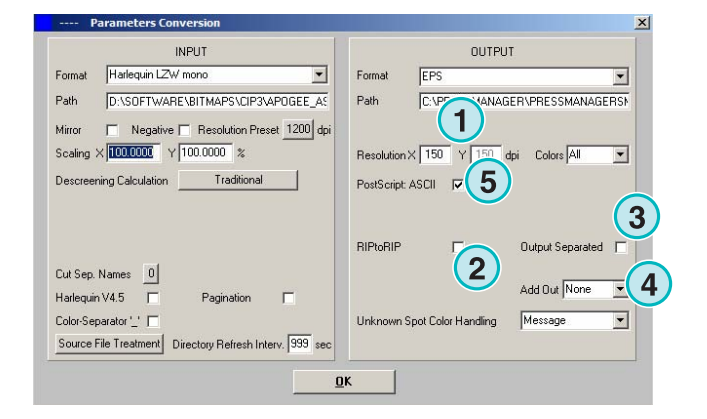

## **5.4.6 Harlequin**

Έξοδος σε ένα Harlequin RIP.

Επιλέξτε την ανάλυση εδώ **(1)**.

Κάντε κλικ στο check box **(2)** για να έχουν τα εξερχόµενα αρχεία την ίδια ανάλυση µε αυτήν των εισερχόµενων. ∆εν θα γίνει µείωση του αριθµού των pixels, η ρύθµιση ανάλυσης **(1)** θα παρακαµφτεί.

Κάντε κλικ σε αυτό το check box **(3)** για να εξαχθούν τα δεδοµένα διαχωρισµένα.

Επιλέξτε από το list box **(4)** για να παραχθεί ένα επιπλέον αρχείο άλλης µορφής. Αυτό το αρχείο θα παραχθεί κατά την µετατροπή.

Επιλέξτε ένα ή όλα τα χρώµατα για επεξεργασία **(5)**.

# **5.5 Impoproof**

Έξοδος σε Impoproof, σύστηµα παραγωγής δοκιµιών διπλής όψεως.

Επιλέξτε την ανάλυση εδώ **(1)**.

**(2)** ∆ηµιουργία εργασίας για µπροστά και πίσω όψη

Όταν το check box **(2)** είναι ενεργοποιηµένο, τα αρχεία περιέχουν την µπροστά και την πίσω όψη

Ενεργοποιήστε το check box **(3)** για να σχεδιάζεται ένα πλαίσιο γύρω από την εργασία.

Επιλέξτε από το list box **(4)** για να παραχθεί ένα επιπλέον αρχείο άλλης µορφής. Αυτό το αρχείο θα παραχθεί κατά την µετατροπή.

Επιλέξτε ένα ή όλα τα χρώµατα για επεξεργασία**(5)**.

# **5.5.1 Inkzones**

Έξοδος σε µορφή \*.ink συµπεριλαµβανοµένου του αντίστοιχου αρχείου προεπισκόπησης σε µορφή bmp. Οι ρυθµίσεις είναι ακριβώς οι ίδιες µε αυτές που περιγράφονται για παραγωγή CIP4/JDF αρχείων, (βλέπε παράγραφο 4.1.2).

Επιπλέον ρυθµίσεις:

**(1)** Χρησιµοποιείται για την σύνδεση µε σύστηµα βασισµένο στο MS-DOS. Η ονοµασία των αρχείων γίνεται συµφωνά µε την 8.3 τυποποίηση ονοµάτων, π.χ. abcdefgh.ink

**(2)** Συντοµεύει τα µεγάλα ονόµατα φτιαχτών χρωµάτων, π.χ. σε S1, S2, κτλ.

**(3)** ∆ηµιουργεί ένα inkzone αρχείο δεδοµένων.

**(4)** ∆ηµιουργεί ένα bmp αρχείο για προεπισκόπηση.

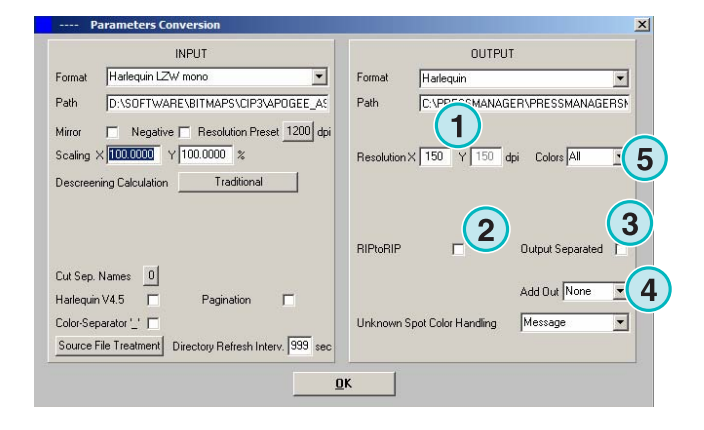

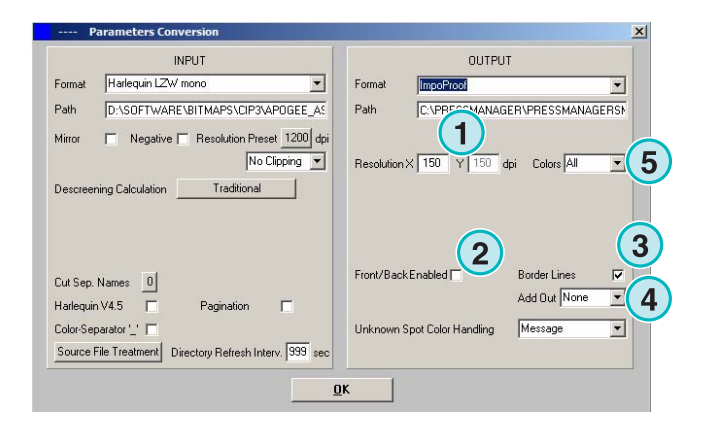

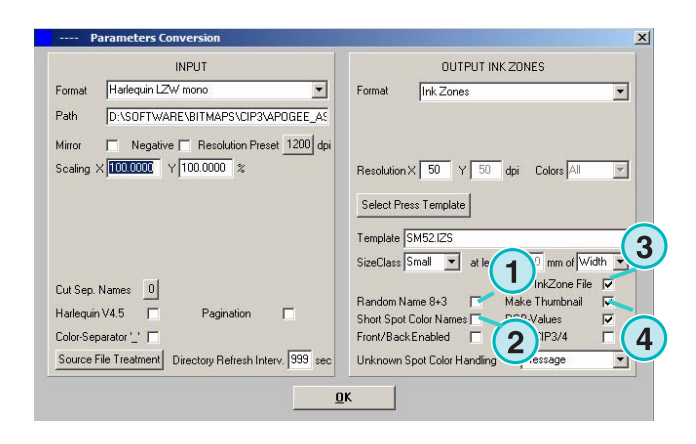

# **5.5.2 PDF ως συµπιεσµένο, ασυµπίεστο ή ασπρόµαυρο αρχείο**

Έξοδος ως PDF. Τα δεδοµένα του PDF µπορούν να παραχθούν µε ή χωρίς συµπίεση ή µε ασπρόµαυρη εµφάνιση. Η µεταποιηµένη σε bitmap εργασία µετατρέπεται και ενσωµατώνεται σε µια PDF κεφαλίδα.

Επιλέξτε την ανάλυση εδώ **(1)**.

Κάντε κλικ στο check box **(2)** για να έχουν τα εξερχόµενα αρχεία την ίδια ανάλυση µε αυτήν των εισερχόµενων. ∆εν θα γίνει µείωση του αριθµού των pixels, η ρύθµιση ανάλυσης **(1)** θα παρακαµφτεί.

Κάντε κλικ σε αυτό το check box **(3)** για να εξαχθούν τα δεδοµένα διαχωρισµένα.

Επιλέξτε από το list box **(4)** για να παραχθεί ένα επιπλέον αρχείο άλλης µορφής. Αυτό το αρχείο θα παραχθεί κατά την µετατροπή.

∆εξιόστροφη περιστροφή της εισαγοµένης εργασίας κατά 90 µοίρες**(5)**.

Κάντε κλικ σε αυτό το check box **(6)** για να προστεθεί µια κεφαλίδα στην προς εκτύπωση εργασία, θα περιέχει το όνοµα της, ηµέρα και ώρα, το µέγεθος της, και έναν επιλέξιµο κώδικα προσδιορισµού χρήστη.

Ενεργοποιήστε το check box **(8)** για να σχεδιάζεται ένα πλαίσιο γύρω από την εργασία.

Επιλέξτε ένα ή όλα τα χρώµατα **(7)** για επεξεργασία.

#### **5.5.3 PostScript**

Έξοδος ως αρχείο PostScript. Η PostScript εργασία µεταφέρεται σε µια εικόνα και επικαλύπτεται σε µια PS κεφαλίδα.

Επιλέξτε την ανάλυση εδώ **(1)**.

Κάντε κλικ στο check box **(2)** για να έχουν τα εξερχόµενα αρχεία την ίδια ανάλυση µε αυτήν των εισερχόµενων. ∆εν θα γίνει µείωση του αριθµού των pixels, η ρύθµιση ανάλυσης **(1)** θα παρακαµφτεί.

Κάντε κλικ σε αυτό το check box **(3)** για να προστεθεί µια κεφαλίδα στην προς εκτύπωση εργασία, θα περιέχει το όνοµα της, ηµέρα και ώρα, το µέγεθος της, και έναν επιλέξιµο κώδικα προσδιορισµού χρήστη.

Ενεργοποιήστε το check box στο κάτω τµήµα για να σχεδιάζεται ένα πλαίσιο γύρω από την εργασία.

Επιλέξτε από το list box **(4)** για να παραχθεί ένα επιπλέον αρχείο άλλης µορφής. Αυτό το αρχείο θα παραχθεί κατά την µετατροπή.

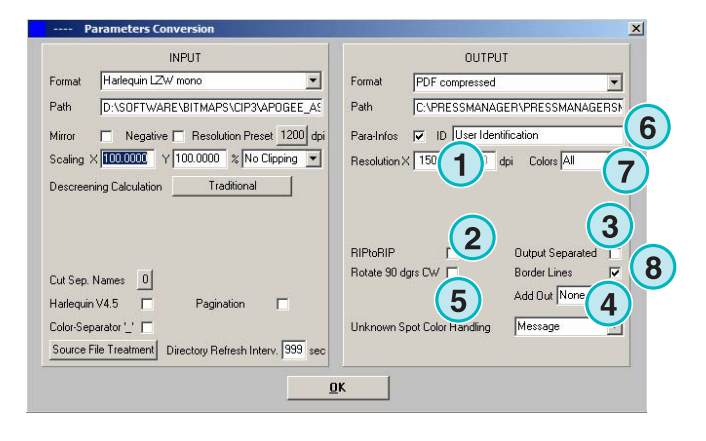

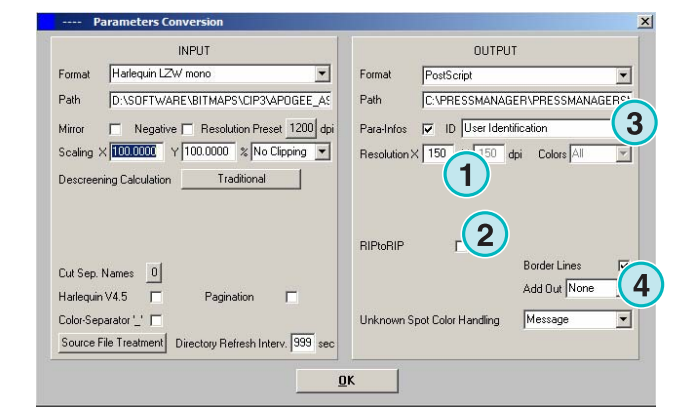

## **5.5.4 Preproofer 130**

Έξοδος σε Preproofer130, σύστηµα παραγωγής δοκιµιών διπλής όψεως.

Επιλέξτε την ανάλυση εδώ **(1)**.

Επιλέξτε τις σειρές αναµονής εκτυπωτή των Windows **(2)** για τους εκτυπωτές της µπροστά και πίσω όψης.

Ενεργοποιήστε το check box **(3)** για να σχεδιάζεται ένα πλαίσιο γύρω από την εργασία

Επιλέξτε από το list box **(4)** για να παραχθεί ένα επιπλέον αρχείο άλλης µορφής. Αυτό το αρχείο θα παραχθεί κατά την µετατροπή.

Επιλέξτε ένα ή όλα τα χρώµατα για επεξεργασία**(5)**.

Κάντε κλικ στο check box **(6)** για την παραγωγή αρχείων που περιέχουν και τις δύο όψεις µπροστάπίσω.

## **5.5.5 Preproofer Epson**

Έξοδος για Preproofers βασισµένο σε εκτυπωτές Epson για εκτύπωση δοκιµιών διπλής όψεως.

Επιλέξτε την ανάλυση εδώ **(1)**.

Επιλέξτε την µέθοδο µετατροπής. Υποστηρίζεται η στάνταρτ µέθοδος ή η master/slave µέθοδος. Στην master/slave µέθοδο, µια δεύτερη εγκατάσταση εκτέλεση του προγράµµατος χρησιµοποιείται για να µετατρέπει την πίσω όψη, αυτής που επεξεργάζεται η Master έκδοση. Έτσι επιτυγχάνεται η ταυτόχρονη µετατροπή της µπροστά και πίσω όψης.

Ενεργοποιήστε το check box **(3)** για να σχεδιάζεται ένα πλαίσιο γύρω από την εργασία.

Επιλέξτε από το list box **(4)** για να παραχθεί ένα επιπλέον αρχείο άλλης µορφής. Αυτό το αρχείο θα παραχθεί κατά την µετατροπή.

Επιλέξτε ένα ή όλα τα χρώµατα για επεξεργασία**(5)**.

Κάντε κλικ στο check box **(6)** για την παραγωγή αρχείων που περιέχουν και τις δύο όψεις µπροστάπίσω.

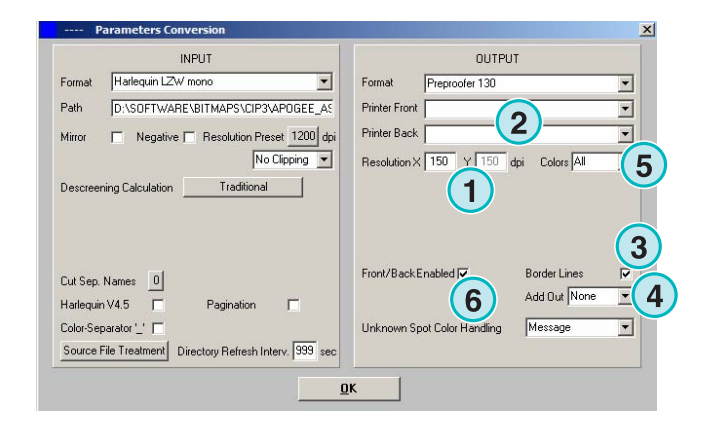

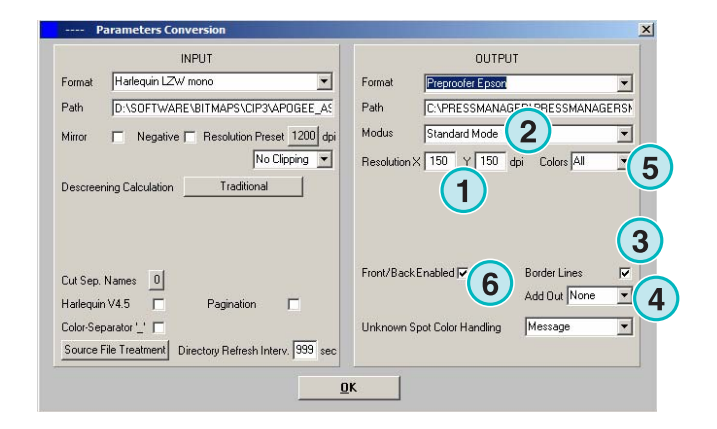

# **5.5.6 Οδηγός εκτυπωτή των Windows**

Έξοδος σε εκτυπωτές, µε χρήση οδηγού εκτυπωτή των Windows. Εγκαταστήστε πρώτα τον οδηγό εκτυπωτή, και έπειτα επιλέξτε την ουρά αναµονής των Windows για έξοδο.

Επιλέξτε την ανάλυση εδώ **(1)**.

Κάντε κλικ σε αυτό το check box **(2)** για να προστεθεί µια κεφαλίδα στην προς εκτύπωση εργασία, θα περιέχει το όνοµα της, ηµέρα και ώρα, το µέγεθος της, και έναν επιλέξιµο κώδικα προσδιορισµού χρήστη. Ενεργοποιήστε το check box **(3)** για να σχεδιάζεται ένα πλαίσιο γύρω από την εργασία.

Επιλέξτε από το list box **(4)** για να παραχθεί ένα επιπλέον αρχείο άλλης µορφής. Αυτό το αρχείο θα παραχθεί κατά την µετατροπή.

Επιλέξτε ένα ή όλα τα χρώµατα για επεξεργασία **(5)**.

Ενεργοποιήστε το check box **(6)** για να επιλέγεται ο εκτυπωτής αυτόµατα, αναλόγως του δείκτη που υπάρχει στο όνοµα της εργασίας.

Καθορίστε το σηµείο τέλους στους άξονες X and Y **(7)** για να µετακινήσετε την bitmap εικόνα.

Κάντε κλικ σε αυτό το check box **(8)** για να εξαχθούν τα δεδοµένα διαχωρισµένα.

∆ιακόπτης κωδικοποίησης σε ASCII **(9)** αντί της δυαδικής µορφής όταν γίνεται χρήση ενός εκτυπωτή PostScript.

# **5.5.7 Γενικό RTL**

Έξοδος για εκτυπωτές που δέχονται κώδικα HP-RTL

Επιλέξτε την ανάλυση εδώ **(1)**.

**(2)** Επιλέξτε την στοίχιση της εργασίας, αριστερά, κέντρο, ή δεξιά.

**(3)** Ενεργοποιήστε για σύστηµα παραγωγής δοκιµιών διπλής όψεως οδηγηµένο από HP-RTL κώδικα.

**(4)** Κατά το διάστηµα µετατροπής των δεδοµένων, µπορεί να παραχθεί ένα επιπλέον αρχείο άλλης µορφής.

**(5)** Επιλέξτε ένα ή όλα τα χρώµατα για επεξεργασία.

**(6)** Προσθέστε µια γραµµή των ορίων της εργασίας γύρω από αυτήν.

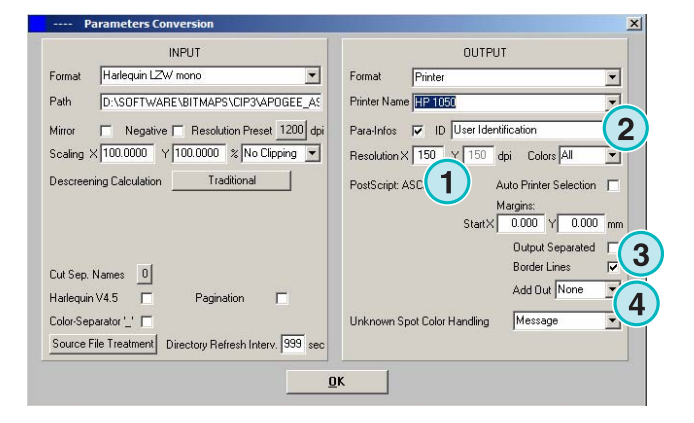

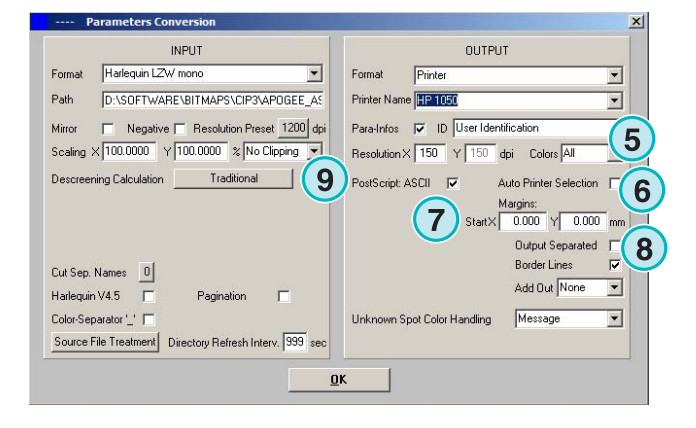

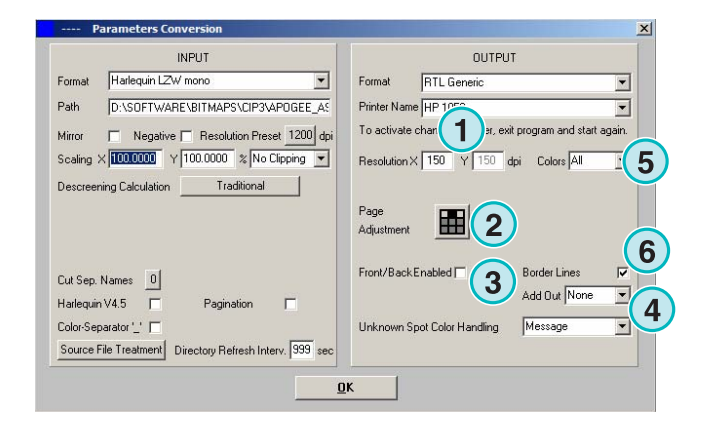

# **5.5.8 TIFF ως RGB, ασπρόµαυρο και δεδοµένα LZW**

Έξοδος ως αρχεία TIFF. Μπορούν να παραχθούν µε ή χωρίς LZW συµπίεση και είτε σε RGB είτε σε ασπρόµαυρη µορφή.

Επιλέξτε την ανάλυση εδώ **(1)**

Κάντε κλικ στο check box **(2)** για να έχουν τα εξερχόµενα αρχεία την ίδια ανάλυση µε αυτήν των εισερχόµενων. ∆εν θα γίνει µείωση του αριθµού των pixels, η ρύθµιση ανάλυσης **(1)** θα παρακαµφτεί.

Ενεργοποιήστε το check box **(3)** για να σχεδιάζεται ένα πλαίσιο γύρω από την εργασία.

Επιλέξτε από το list box **(4)** για να παραχθεί ένα επιπλέον αρχείο άλλης µορφής. Αυτό το αρχείο θα παραχθεί κατά την µετατροπή.

Επιλέξτε ένα ή όλα τα χρώµατα για επεξεργασία**(5)**.

Κάντε κλικ σε αυτό το check box **(3)** για να εξαχθούν τα δεδοµένα διαχωρισµένα.

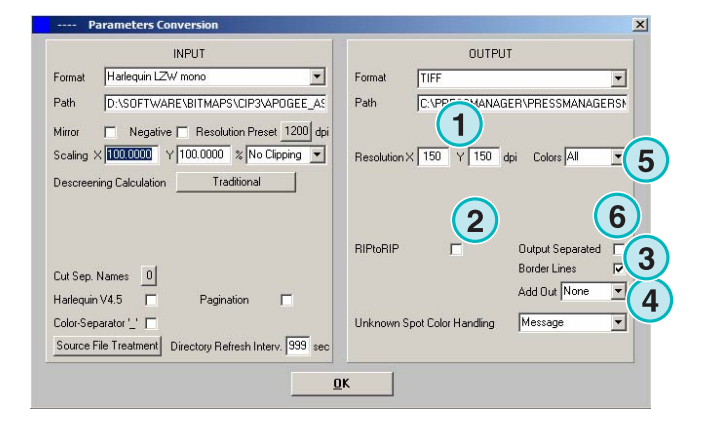

# **5.6 ∆ιαχείριση**

Επιλέξτε για να αλλάξετε κάποια από τις εσωτερικές ρυθµίσεις του προγράµµατος σε αυτό το µενού **(1).**

∆ιαµορφώστε παραµέτρους όπως το Όνοµα Προγράµµατος, Επεξεργασία Πίνακα Φτιαχτού Χρώµατος, ή την µονάδα µέτρησης. Η υπάρχουσα διαµόρφωση µπορεί να φυλαχθεί στο αρχείο για µετέπειτα χρήση επαναφοράς ρυθµίσεων.

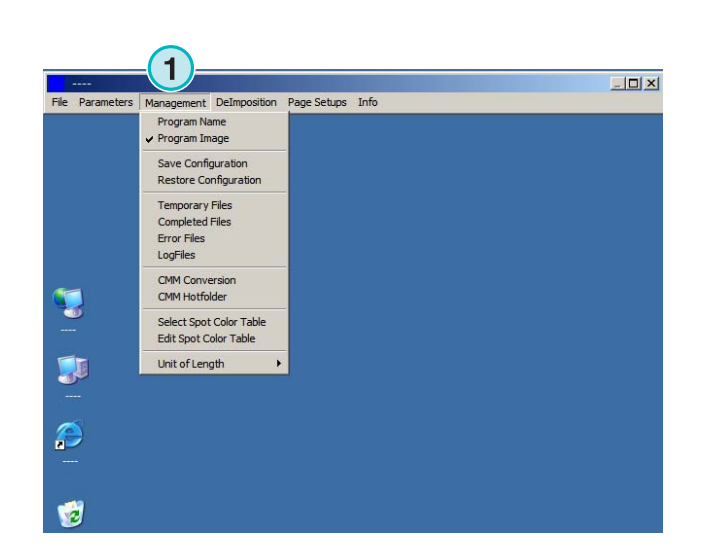

## **5.6.1 Όνοµα προγράµµατος**

Επιλέξτε αυτό το θέµα **(1)**.

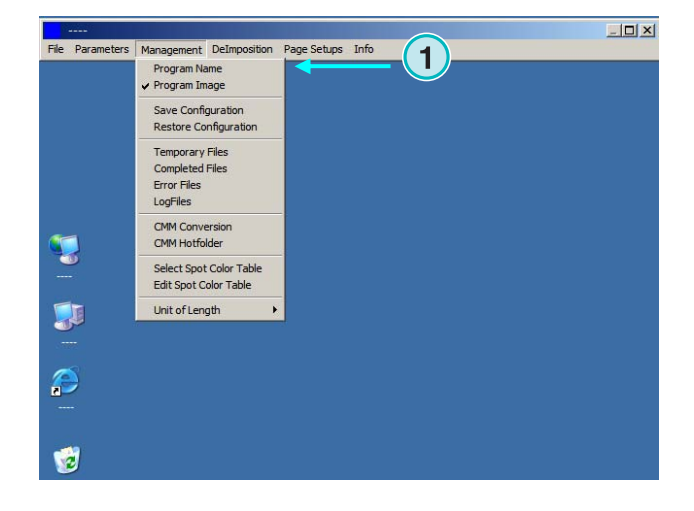

Όταν γίνεται πολλαπλή εγκατάσταση του προγράµµατος, είναι χρήσιµο η κάθε εγκατάσταση – εκτέλεση να έχει το δικό της όνοµα που θα την διακρίνει από τις άλλες. Εισάγεται ένα όνοµα εδώ, θα εµφανίζεται στην µπάρα τίτλου του προγράµµατος.

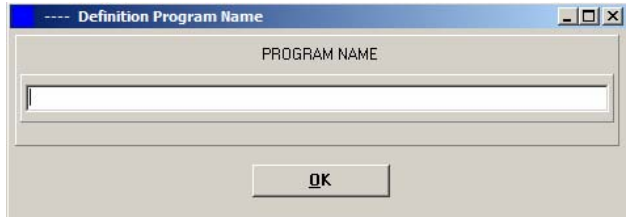

## **5.6.2 Εικόνα προγράµµατος**

Επιλέξτε αν θέλετε να εµφανίζεται η εικόνα του προγράµµατος κατά την εκκίνηση του **(1)**.

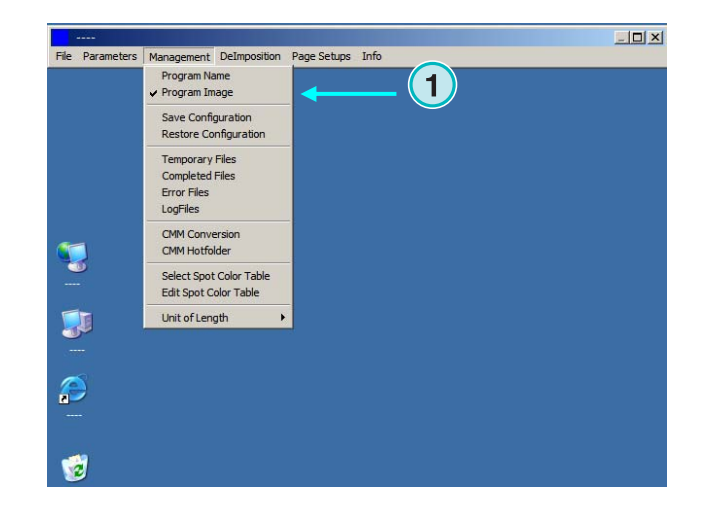

## **5.6.3 Αποθήκευση και επαναφορά των ρυθµίσεων**

Η υπάρχουσα διαµόρφωση των ρυθµίσεων µπορεί να αποθηκευτεί στο αρχείο **(1)**, ή µια αποθηκεµένη διαµόρφωση να χρησιµοποιηθεί για επαναφορά ρυθµίσεων.

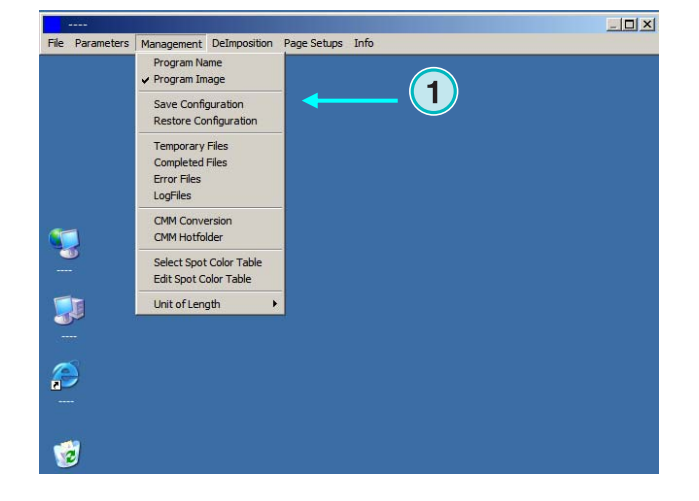

Επιλέξτε **(1)** και έπειτα καθορίστε σε ποιον φάκελο**(2)** θα αποθηκευτεί το αρχείο µε την υπάρχουσα διαµόρφωση των ρυθµίσεων

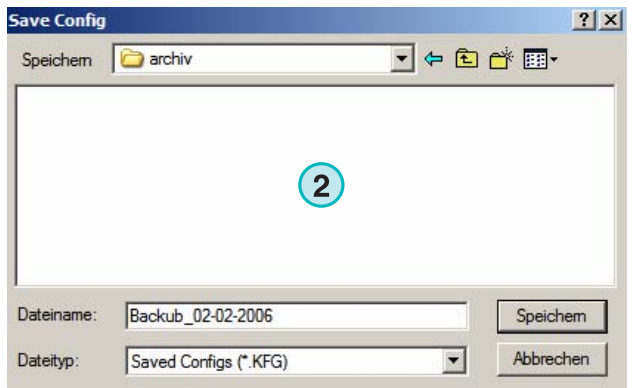

Επιλέξτε το θέµα Επαναφορά ∆ιαµόρφωσης **(3)** για να επαναφέρετε στο πρόγραµµα διαµόρφωση ρυθµίσεων που έχουν αποθηκευτεί.

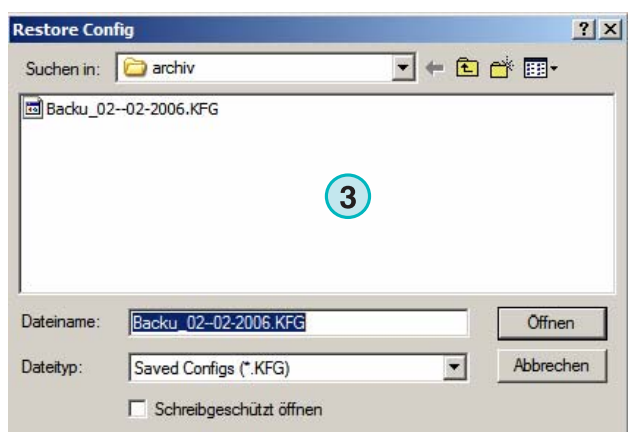

# **5.6.4 Καθορίστε τους εσωτερικούς καταλόγους του προγράµµατος**

Προσωρινά αρχεία: δηµιουργούνται όταν εισάγεται ένα αρχείο για επεξεργασία.

Ολοκληρωµένες εργασίες: σε αυτόν τον φάκελο µετακινούνται τα εισερχόµενα αρχεία µετά την επεξεργασία τους. Ο τρόπος χειρισµού των αρχείων µετά την επεξεργασία τους µπορεί να καθοριστεί στο παράθυρο "Παράµετροι Μετατροπής" (βλέπε παράγραφο 4.1.1)

Εργασίες µε Σφάλµα: σε αυτόν τον φάκελο µετακινούνται τα αρχεία που κατά την µετατροπή τους παρουσιάστηκε κάποιο σφάλµα. Ο τρόπος χειρισµού των αρχείων που παρουσίασαν σφάλµα µπορεί να καθοριστεί στο παράθυρο "Παράµετροι Μετατροπής" (βλέπε παράγραφο 4.1.1).

Αρχείο Καταγραφών: όλες οι καταγραφές αποθηκεύονται εδώ. Ο αύξων αριθµός καταγραφής επιλέγεται εισάγοντας έναν αριθµό στην πρώτη γραµµή του αρχείου που ονοµάζεται VrbLevel.txt. Η προκαθορισµένη τιµή είναι 0, που σηµαίνει ότι δεν έχει δηµιουργηθεί κανένα αρχείο καταγραφής. Η µέγιστη τιµή αύξοντα αριθµού είναι 100.

# **5.6.5 Ρυθµίσεις ∆ιαχείρισης Χρώµατος**

Ρύθµιση της ∆ιαχείρισης Χρώµατος (CMM) βασισµένη σε ICC προφίλ **(1)**.Η ∆ιαχείριση Χρώµατος ελέγχει τα εξερχόµενα αρχεία και δεδοµένα που αποστέλλονται στους εκτυπωτές.

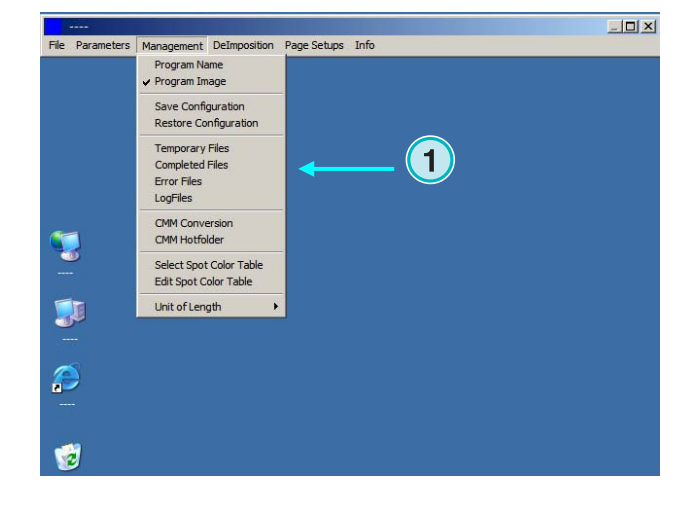

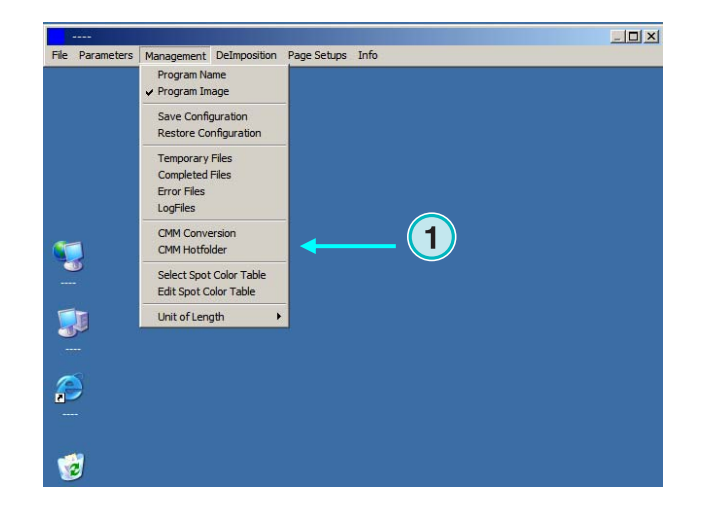

Επιλέξτε συσχετισµό προφίλ **(2)** όπως isocoated.icm.

Εάν η έξοδος έχει ρυθµιστεί να είναι σε εκτυπωτή, επιλέξτε το ICC προφίλ **(3)** για εκτυπωτές των Windows. Ενεργοποιήστε την ∆ιαχείριση Χρωµάτων κάνοντας κλικ στο ανάλογο checkbox **(4)**.

Για όλες τις άλλες ρυθµίσεις εξόδου, επιλέξτε το κατάλληλο ICC προφίλ **(5)**.

Ενεργοποιήστε την ∆ιαχείριση Χρωµάτων κάνοντας κλικ στο ανάλογο check box **(6)**.

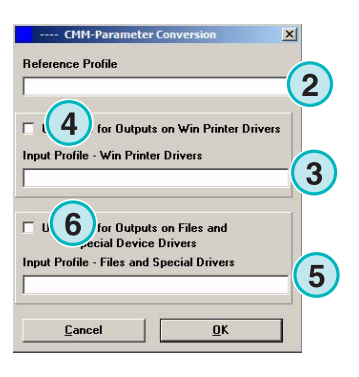

### **5.6.6 Επιλογή και επεξεργασία του Πίνακα Φτιαχτού Χρώµατος**

Σε αυτόν τον πίνακα, αποθηκεύονται οι τιµές CMYK για κάθε φτιαχτό χρώµα. Υπάρχουν ήδη πάνω από 8000 καθορισµένες αποχρώσεις. Όταν εκτελούνται πολλαπλές εγκαταστάσεις του προγράµµατος, επιλέξτε ένα κεντρικό πίνακα για όλες τις εκτελέσεις.

Επιλέξτε το ανάλογο θέµα **(1)** από το µενού για να ανοίξει το παράθυρο επιλογής πίνακα. Ένα νέο παράθυρο διαλόγου θα εµφανιστεί **(2)**.Βλέπε επόµενη εικόνα.

Επιλέξτε τον πίνακα φτιαχτού χρώµατος εδώ **(2)**. Η ονοµασία του στάνταρτ πίνακα φτιαχτού χρώµατος είναι "color.txt"

Επιλέξτε το ανάλογο θέµα **(1)** από το µενού για να ανοίξει το παράθυρο επεξεργασίας πίνακα.

Για να επεξεργαστείτε ένα φτιαχτό χρώµα, επιλέξτε το από τον πίνακα **(3)** και εισάγετε τις νέες τιµές **(4)**. Πατήστε αυτό το κουµπί για να αποθηκευτούν οι αλλαγές **(5)**.

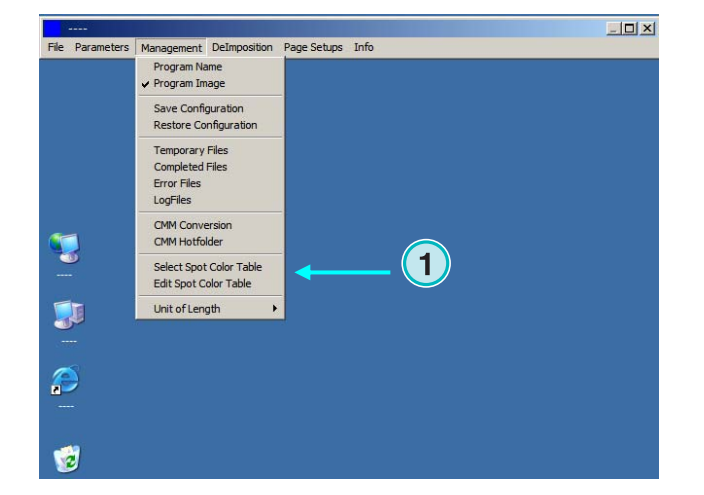

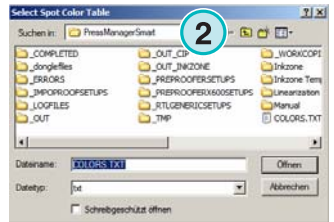

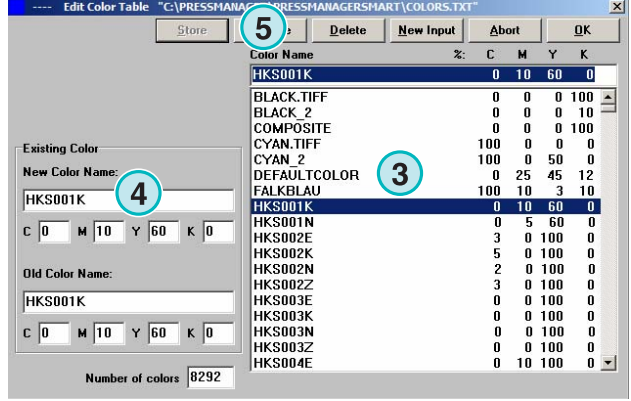

.

Για να προσθέσετε ένα νέο χρώµα, πληκτρολογήστε το όνοµα του εδώ **(7)** και εισάγετε τις τιµές CMYK. Πατήστε αυτό το κουµπί για να αποθηκευτεί.

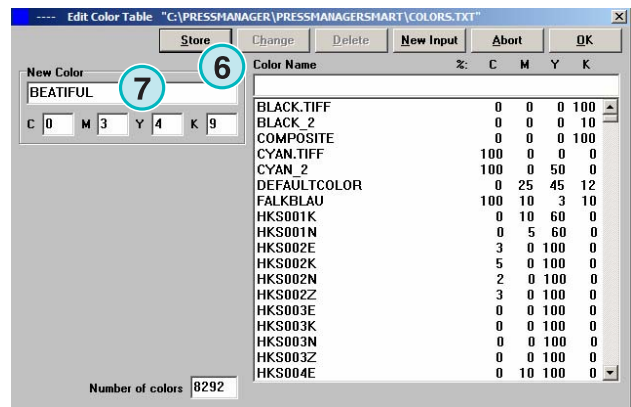

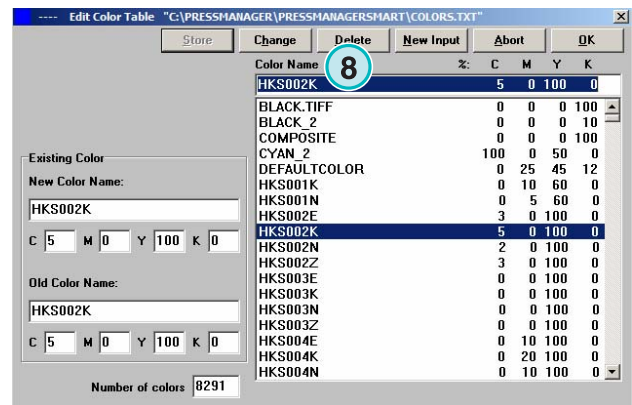

**5.6.7 Επιλογή της µονάδας µέτρησης**

Για να διαγράψετε ένα καταχωρηµένο χρώµα, επιλέξτε το και πατήστε αυτό το κουµπί **(8)**.

Η µονάδα µέτρησης **(1)** µπορεί να ρυθµιστεί σε χιλιοστά ή ίντσες.

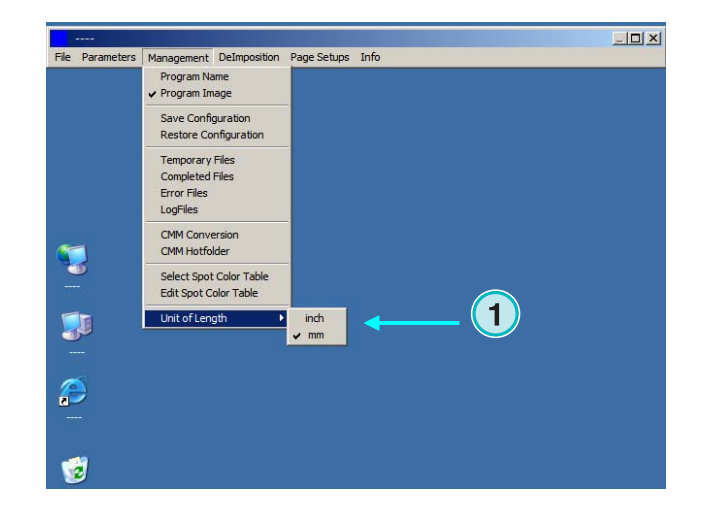

# **5.6.8 Ρυθµίσεις σελίδας για έξοδο σε εκτυπωτή**

Επιλέξτε από αυτό το µενού **(1)** τις ρυθµίσεις σελίδας για τους εκτυπωτές που υποστηρίζονται από το πρόγραµµα

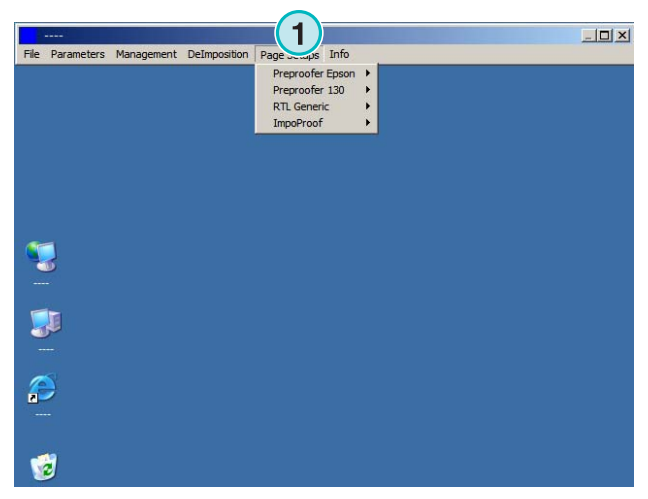